# REFINITIV WORKSPACE **INSTALLATION AND CONFIGURATION GUIDE** Workspace 1.19

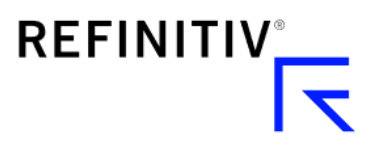

# Version history

### Merged Windows and Citrix Guides

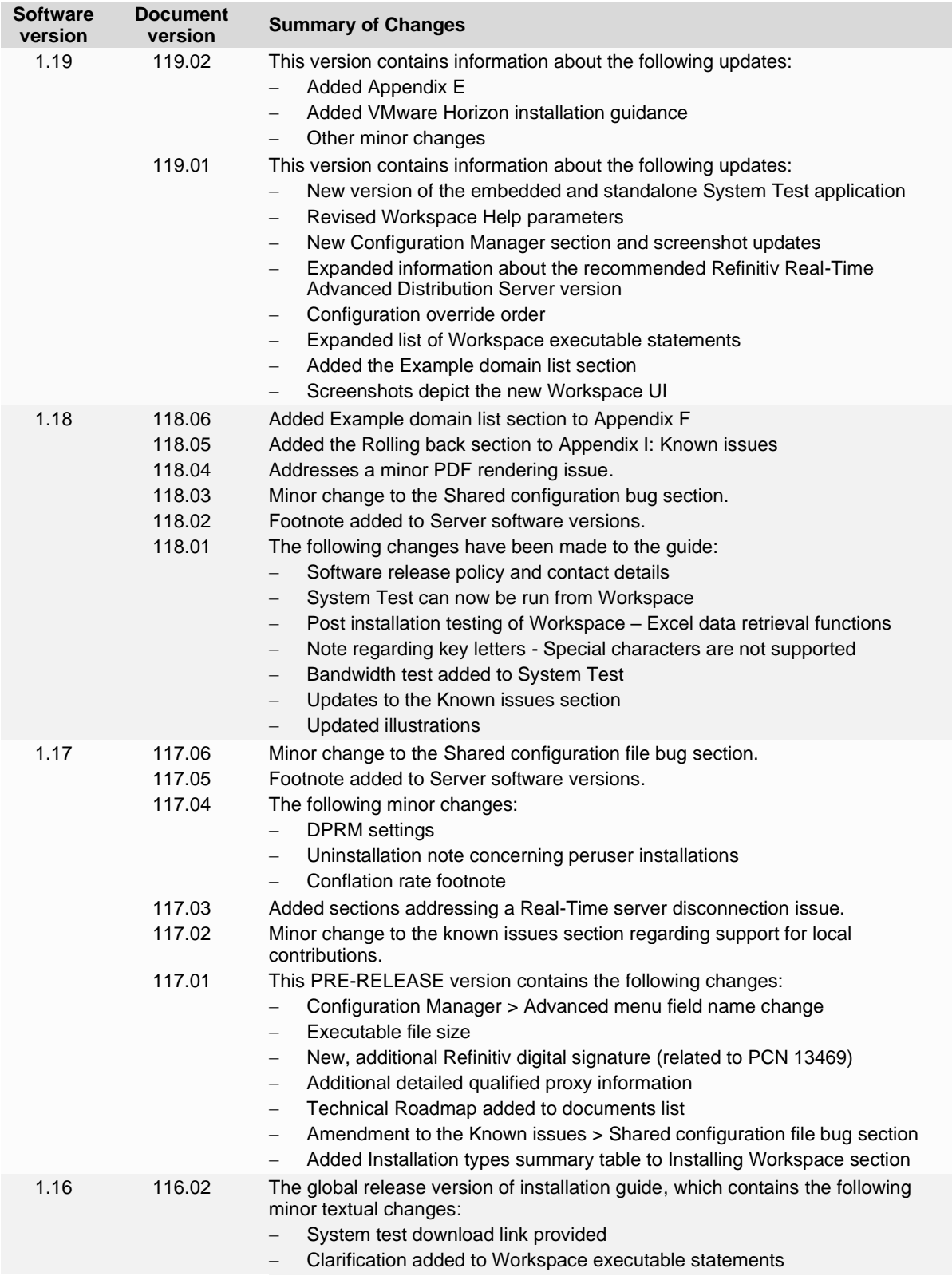

3

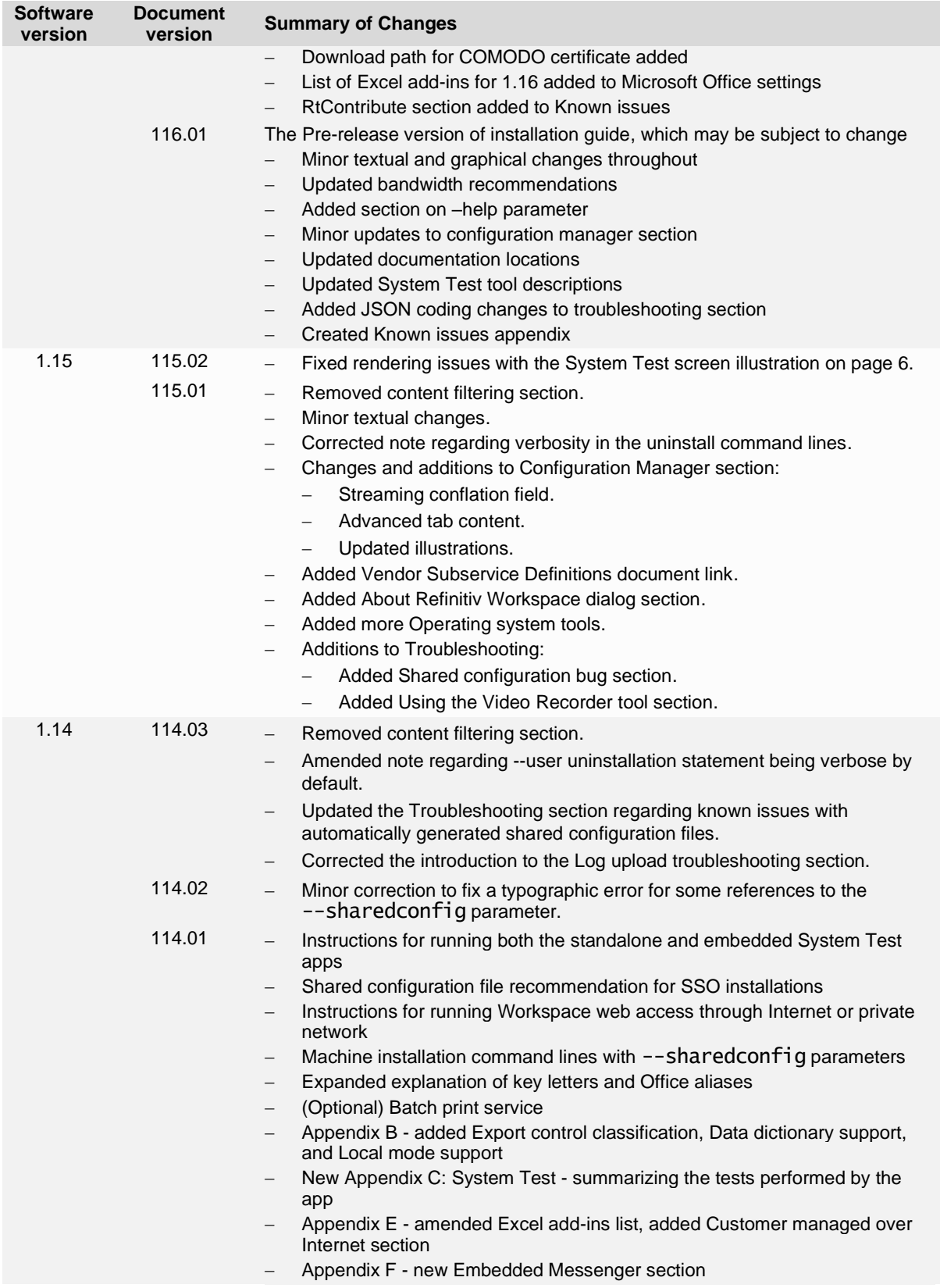

# **Contents**

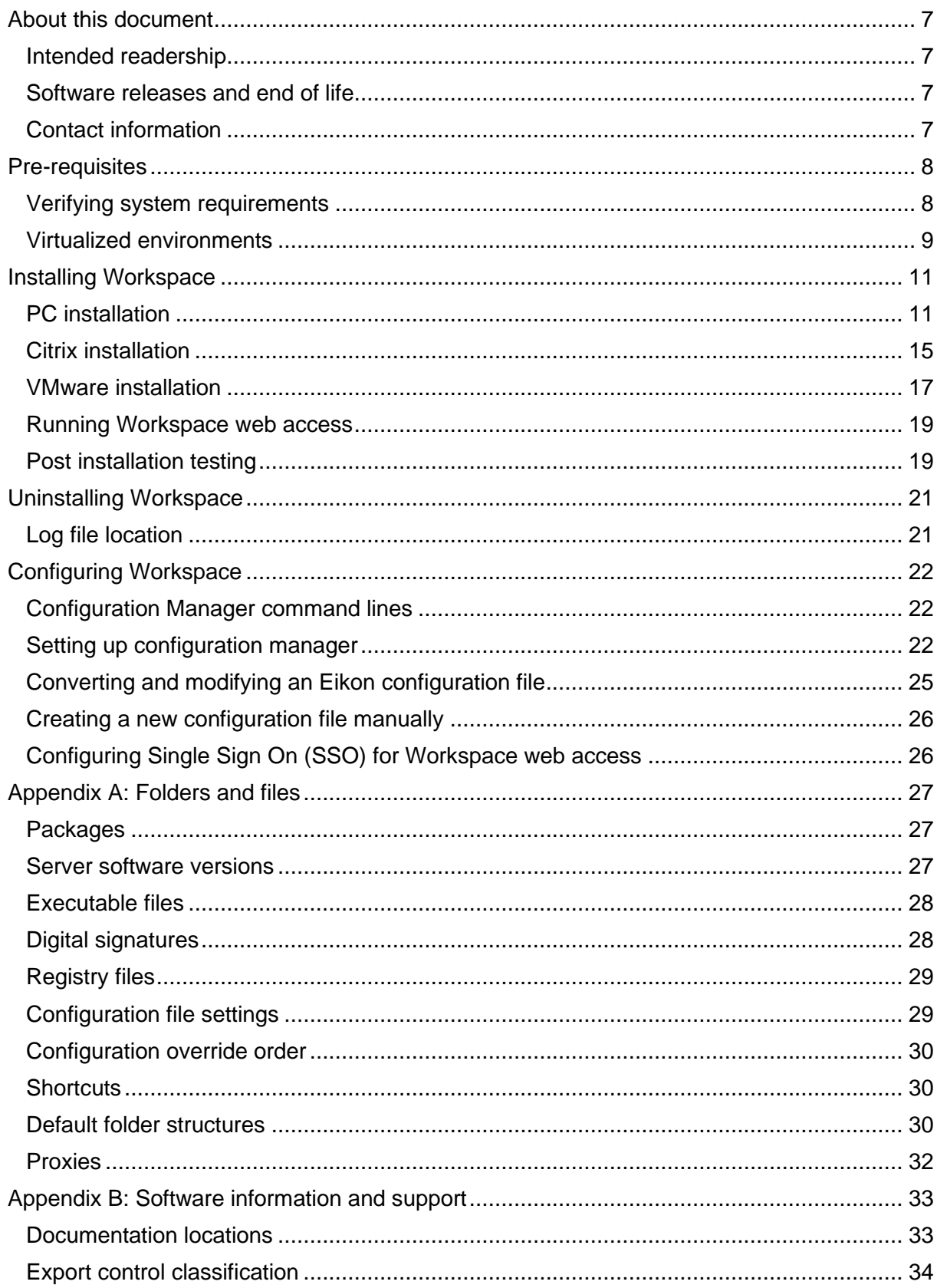

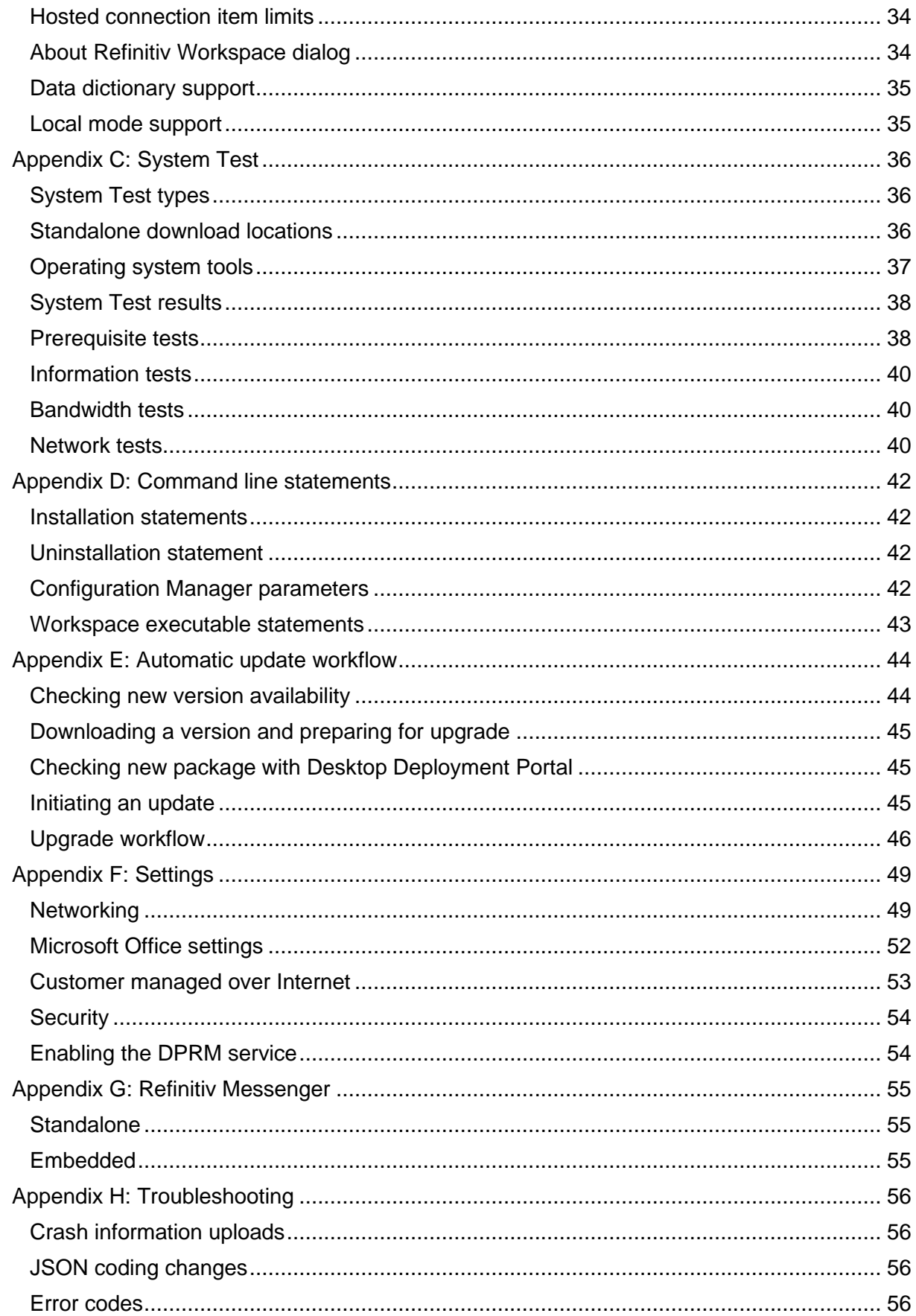

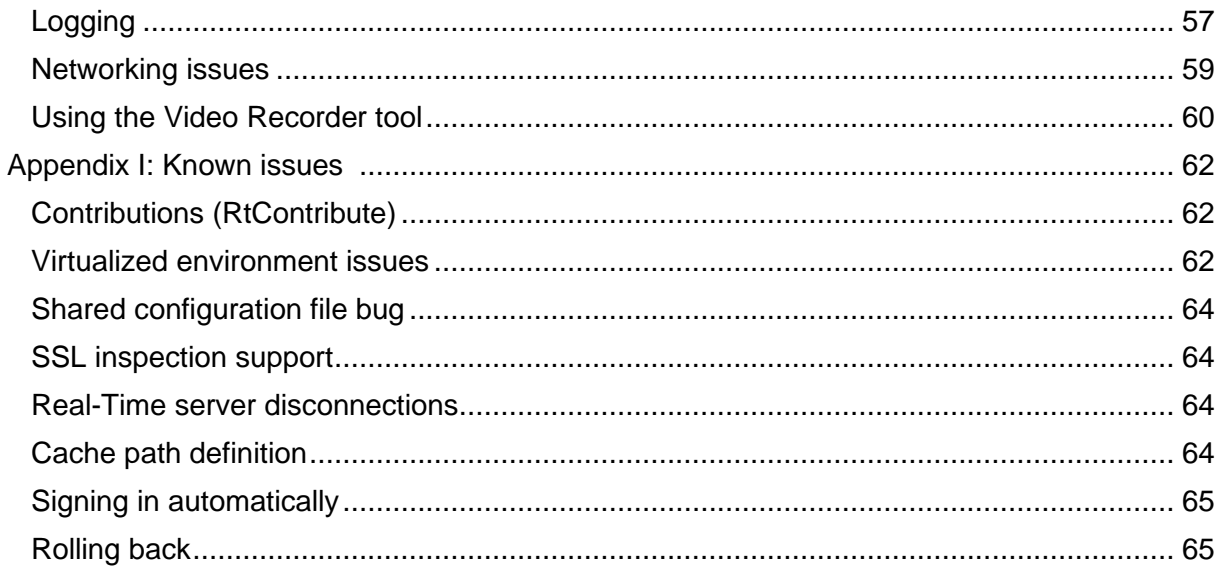

# <span id="page-6-0"></span>About this document

This guide describes IT-managed installations to platforms running on the following environments:

- Microsoft<sup>®</sup> Windows<sup>®</sup> directly
- Citrix<sup>® 1</sup>, specifically:
	- − Windows application virtualization with Citrix XenApp<sup>®</sup> (published app or published desktop)
	- − Windows desktop OS virtualization with Citrix XenDesktop
- − VMware<sup>2</sup> , specifically:
	- − Horizon 8 Connection Server, Agent, and Client
	- − Blast display protocol

This document details the steps and any post-installation customization that is required to install the application.

## <span id="page-6-1"></span>Intended readership

The Refinitiv<sup>®</sup> Workspace Advanced IT-Managed Installation Guide is intended for IT specialists that are responsible for the installation of Workspace and Messenger standalone.

# <span id="page-6-2"></span>Software releases and end of life

Refer to the Workspace [Support Policy,](https://www.refinitiv.com/content/dam/marketing/en_us/documents/support/workspace/support-policy.pdf) which can be found in the [Support and training](https://www.refinitiv.com/en/support-and-training/refinitiv-workspace-training) page on Refinitiv.com.

The consultation period is until the end of Q2. For further information, see [PCN203434.](https://protect-eu.mimecast.com/s/2PWhCv8x5s73wWE4H8L-iO?domain=my.refinitiv.com)

# <span id="page-6-3"></span>Contact information

To:

- − Receive further assistance, contact [customersupport@refinitiv.com.](mailto:customersupport@refinitiv.com)
- − Provide feedback on Workspace technical content, contact [DocFeedback@lseg.com.](mailto:DocFeedback@lseg.com)

<sup>1</sup> Refinitiv currently provides limited testing support and technical advice on Citrix Virtual Apps and Desktops (CVAD) solutions. However, customers deploying a CVAD solution should consider the following when deploying, updating, and running Workspace:

The impact of network latency and equipment used.

The potential for virtualization machines to adversely affect performance for end users.

<sup>−</sup> Legacy Refinitiv products such as Refinitiv Eikon will not work in parallel with Refinitiv Workspace

<sup>&</sup>lt;sup>2</sup> As summarized for Citrix, above, Refinitiv currently provides limited testing support for VMware and the same considerations should be applied when deploying.

# <span id="page-7-0"></span>Pre-requisites

This section summarizes the information of which you should be aware prior to commencing the installation of Workspace.

#### In this section

- − [Verifying system requirements](#page-7-1)
- − [Windows-specific environments](#page-7-2)
- − [Citrix-specific environments](#page-8-1)

## Verifying system requirements

Related links

- [Download locations](#page-26-3)
- − [Appendix C: System Test](#page-35-0)

<span id="page-7-1"></span>Before installing Workspace, ensure that your hardware and software meet the [minimum requirements.](https://www.refinitiv.com/content/dam/marketing/en_us/documents/support/workspace/system-requirements.pdf)

#### **Important:**

For an installation, creating a Workspace test user ID is highly recommended to validate the installation. For further assistance, contact your account team or Customer Success Manager.

Refinitiv strongly recommends that 3D Graphics Processing Unit (GPU) acceleration is enabled. Workspace is based on Chromium, which uses the GPU for rendering environments.

#### System and network testing

<span id="page-7-2"></span>The System Test application helps you determine whether your computer meets the minimum hardware, software, and connectivity requirements to run Workspace.

No personal information is sent to Refinitiv during this process.

To check whether your system meets the minimum requirements, run one of the following:

- − standalone System Test, illustrated opposite, or
- − embedded System Test
- in-product System Test

#### <span id="page-7-3"></span>Running the standalone System Test

1. Open the [Workspace download](https://www.refinitiv.com/en/products/refinitiv-workspace/download-workspace)  [page](https://www.refinitiv.com/en/products/refinitiv-workspace/download-workspace)<sup>3</sup>.

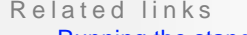

- − [Running the standalone](#page-7-3)  [System Test](#page-7-3)
- Running the embedded [System Test](#page-8-2)
	- Running the in-product [System Test](#page-8-1)

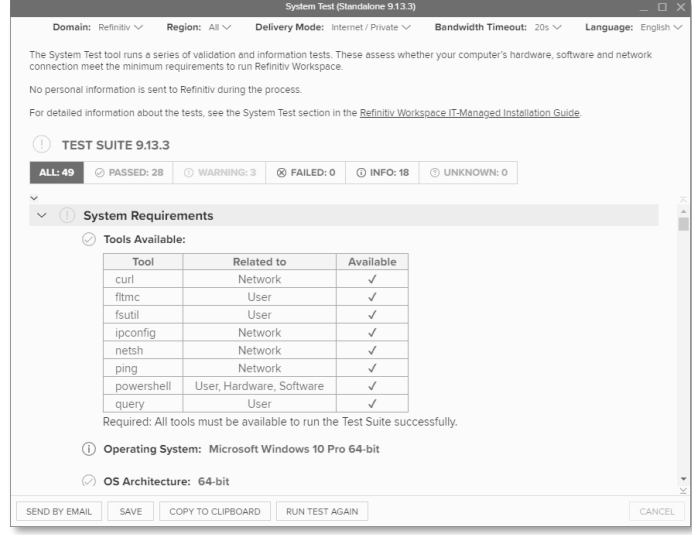

<sup>3</sup> https://www.refinitiv.com/en/products/refinitiv-workspace/download-workspace

2. Click the [Run this test \(downloadable\) to verify your PC's compatibility](https://cdn.refinitiv.com/public/packages/Workspace/systemtest-standalone-9.6.0.exe) link to download the System Test executable.

#### <span id="page-8-2"></span>Running the embedded System Test

- 1. Open a command prompt and navigate to the Workspace executable location.
- 2. Run either of the following commands:
	- − RefinitivWorkspace.exe –-systemtest
	- − [Optional] RefinitivWorkspace.exe –-systemtest=bandwidth, which includes the Bandwidth test section, illustrated opposite

#### Running the in-product System Test

- <span id="page-8-1"></span>1. Run Workspace
- 2. Select the **Help** menu > **System Test**

# <span id="page-8-0"></span>Virtualized environments

When designing a deployed solution, individual utilization should be considered in the planning. If specific information is required, it is recommended that a selection of pilot users is monitored so benchmark testing can be performed by the relevant vendor support team.

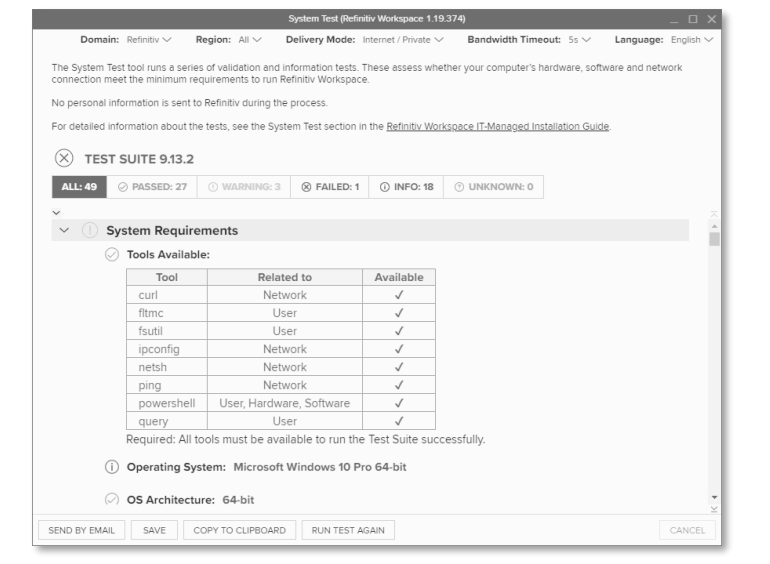

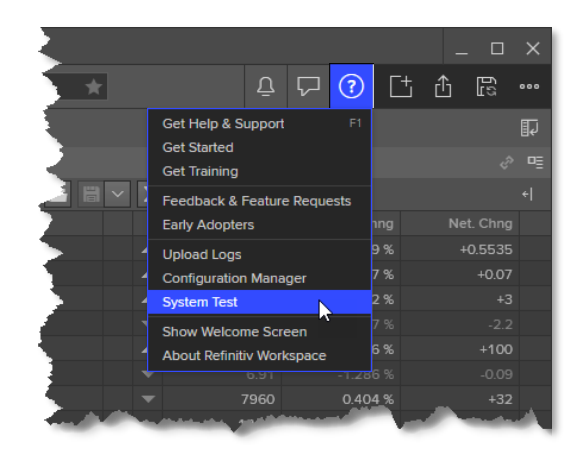

**Important:** If you encounter an issue; Refinitiv requests that you confirm the issue has been reproduced in a non-virtualized environment.

### VDI support

Support is included with your subscription, when Workspace is installed according to our system requirements on a standalone desktop PC for one user.

Due to the inherently complex and distributed nature of these solutions, we cannot offer the same unconditional support as a standard desktop for the following:

- − Terminal/Citrix Server
- − VMware Server
- Other multi-user or virtualized environments

Help with installing and/or operating our software in these environments is strictly limited to a commercially reasonable effort. While this document makes every attempt to highlight the issues you may encounter, we can make no guarantees regarding a successful outcome.

If you encounter problems, we cannot investigate or escalate unless the issue is reproducible on a standalone desktop running Workspace, in a single instance environment.

# <span id="page-10-0"></span>Installing Workspace

Workspace can be installed on Windows, as a User or Machine Installation, and deployed to CVAD.

However, it is recognized that there is much innovation and change in our marketplace. As such, the content of this document is updated, as warranted by future changes in the marketplace, and the evolving needs of our software products.

#### In this section

- − PC [installation](#page-10-1)
- − [Citrix installation](#page-14-1)
- − Running [browser-based](#page-16-0) Workspace
- − [Uninstalling Workspace](#page-20-0)

# PC installation

<span id="page-10-1"></span>This section discusses the installation of Workspace onto personal computers.

#### Related links

- − [Command line](#page-35-0) statements
- − [Registry files](#page-28-2) [Error codes](#page-55-2)

#### <span id="page-10-2"></span>Installation method summary table

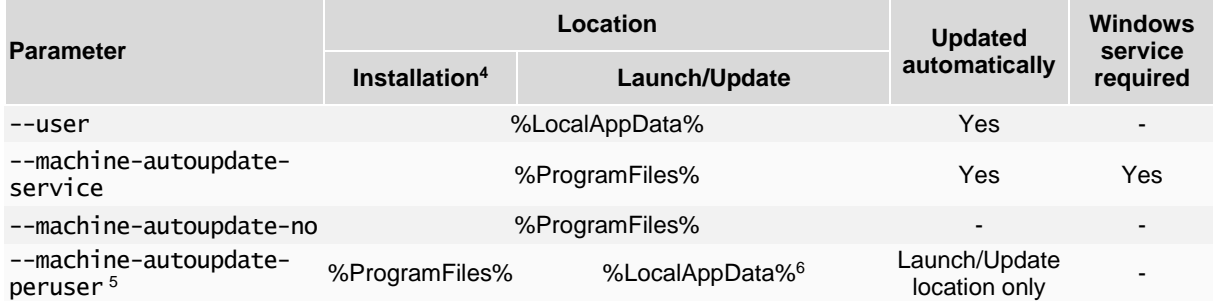

### Workspace Help parameter options

When installing Workspace, you can use the --help parameter to list all parameters that are available.

The Command Prompt also lists all error codes that could be displayed during a

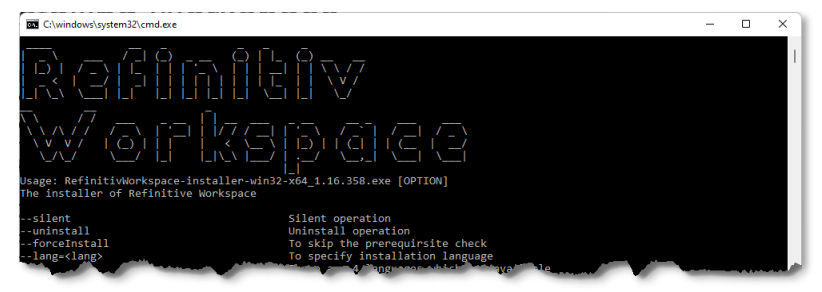

Workspace installation. These codes are listed in the [Error codes](#page-55-3) section.

<sup>4</sup> Default locations. These are customizable during installation.

<sup>5</sup> See Important note in [Uninstalling Workspace.](#page-20-0)

 $6$  A copy of the Installation (master image) will be created for each user when they first log into the machine. If the version of the master image changes, the local version is refreshed when a user next logs in.

These are listed in the following table:

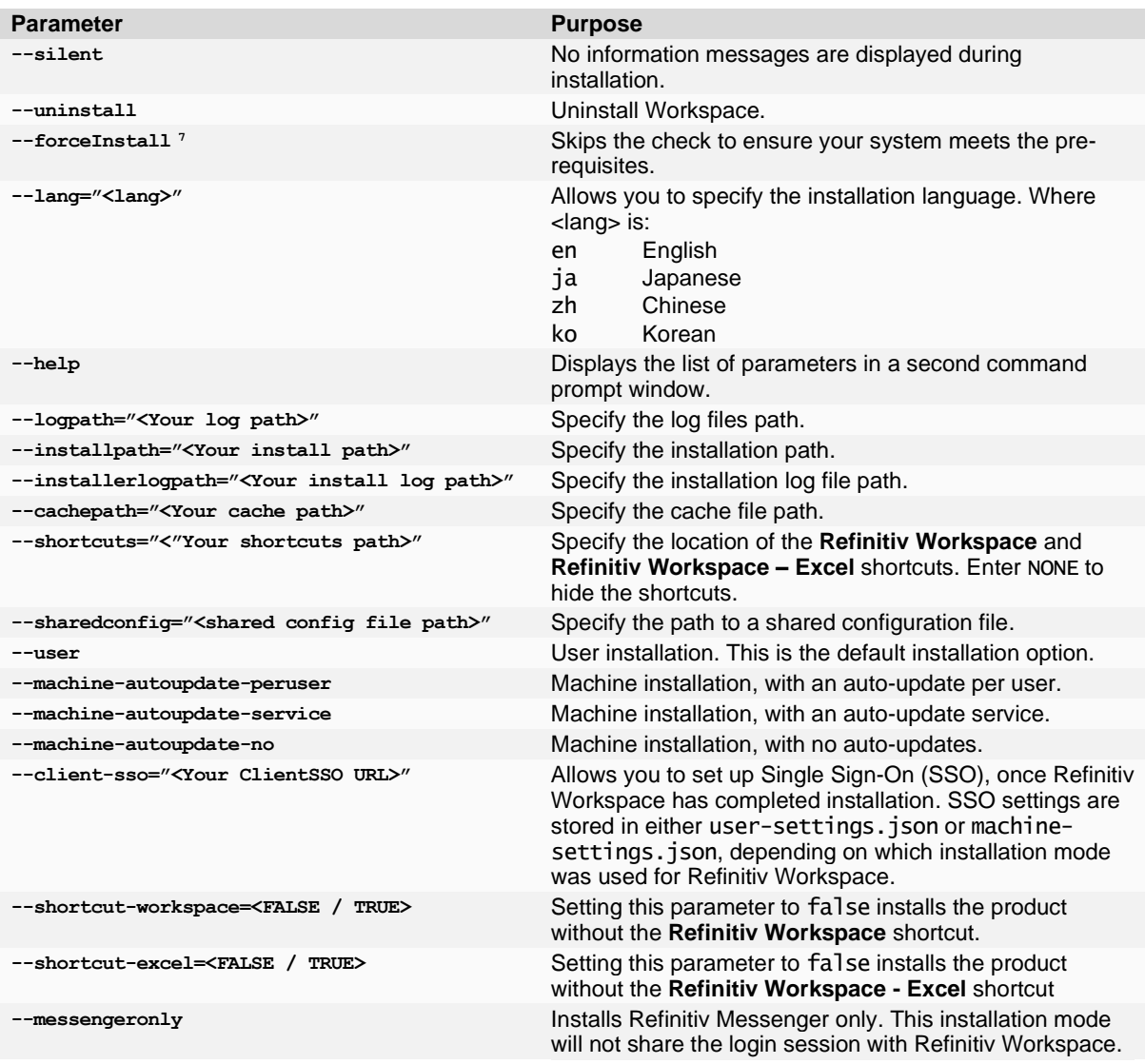

### Customizing paths

During the installation, you have the option of determining your own path for installation files, logs, cache files, and shortcuts. To do this, use one of the following commands:

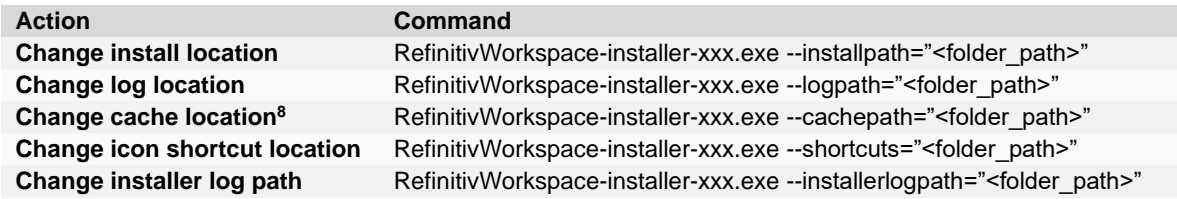

You can use multiple parameters in one command line. For example:

RefinitivWorkspace-installer-xxx.exe --installpath="<folder path>" -–cachepath="<folder\_path>"

<sup>&</sup>lt;sup>7</sup> Do not use this flag without a clear purpose and understanding of the impacts, as it may result in degraded product experience.

<sup>&</sup>lt;sup>8</sup> See [Cache path definition](#page-63-3) in the [Known issues](#page-61-0) section.

### Performing a User installation

When you perform a user installation, files are created in the %LocalAppData%\Refinitiv\Refinitiv Workspace\ folder.

To install Workspace on a user basis:

- 1. Download the [Workspace package.](https://workspace.refinitiv.com/)
- 2. Run the .exe file or use the Workspace command lines using the command prompt app. In a user installation, administrator rights are not required.<sup>9</sup>
- 3. Follow the on-screen instructions to install Workspace:

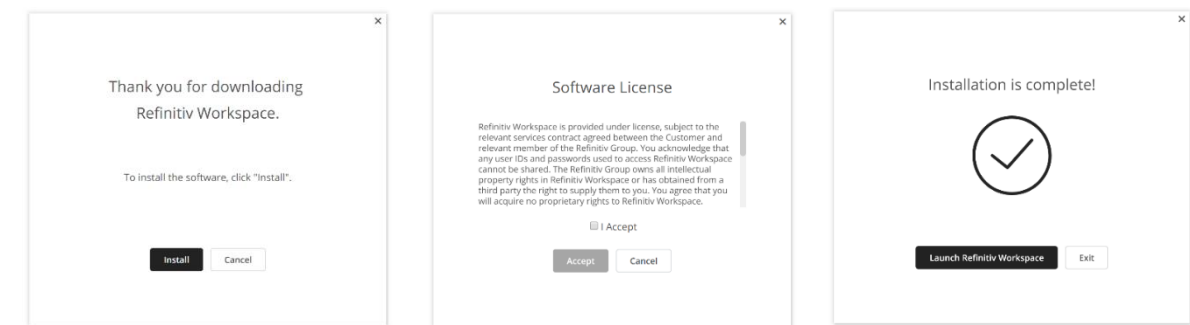

#### Performing a Machine installation <sup>10</sup>

With auto-update per user <sup>11</sup>

This installation mode is the preferred method for your organization, where:

- Users are not allowed to run programs from areas where they have no write permissions on %ProgramFiles%.
- − Applications are reviewed before being approved across your organization, to ensure that they do not undermine application whitelisting. This is especially important for scripting languages, which have their own execution environment.

For this installation, files are created in the following folders:

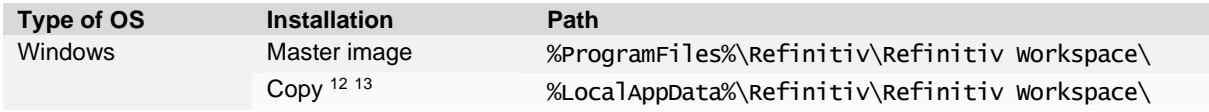

**Important:** The master image must be updated on a regular basis – in accordance with the [Workspace Support Policy](https://www.refinitiv.com/content/dam/marketing/en_us/documents/support/workspace/support-policy.pdf) – to avoid the situation where a new user on a machine can install a version of Workspace into their profile that is no longer supported.

To install Workspace on a machine basis:

1. Download the [Workspace package](https://workspace.refinitiv.com/)

Refinitiv Workspace Installation and Configuration Guide Document Version 119.02

Related links [Download locations](#page-26-3)

Related links

[bug](#page-55-2)

− [Installation statements](#page-41-4) Shared configuration file

<sup>9</sup> To review help for the RefinitivWorkspace-installer-xxx.exe command, add the parameter –-help.

<sup>10</sup> To perform any *per machine* installation, you require administrator access rights.

<sup>&</sup>lt;sup>11</sup> See Important note i[n Uninstalling Workspace.](#page-20-0)

<sup>12</sup> Copy installation location.

<sup>&</sup>lt;sup>13</sup> Once the master image has been copied to the profile of the user, the user needs to restart their machine.

- 2. Open a Command Prompt window
- <span id="page-13-0"></span>3. Run RefinitivWorkspace-installer-xxx.exe --machine-autoupdate-peruser --sharedconfig="<file path>" <sup>14</sup>

With the auto-update Windows service

This installation mode is the preferred method for your organization, where:

- − Users are not allowed to run programs from areas where they have no write permissions on %ProgramFiles%.
- − Applications are reviewed before being approved across your organization, to ensure that they do not undermine application whitelisting. This is especially important for scripting languages, which have their own execution environment.

For this installation, files are created in the following folder:

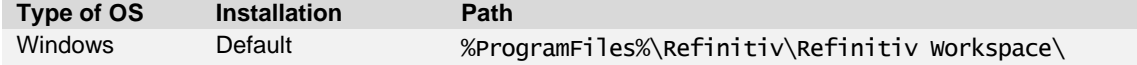

To install Workspace on a machine basis:

- 1. Download the [Workspace package](https://workspace.refinitiv.com/)
- 2. Open a Command Prompt window
- 3. Run RefinitivWorkspace-installer-xxx.exe --machine-autoupdate-service --sharedconfig="<file path>" [14](#page-13-0)

#### <span id="page-13-1"></span>Without auto-updates

This installation mode is the preferred method for organization running hot-desking, gold images, non-Persistent VDIs, or Provisioning Services (PVS) with configuration to clear changes once user close their Windows sessions.

For this installation, files are created in the following folder:

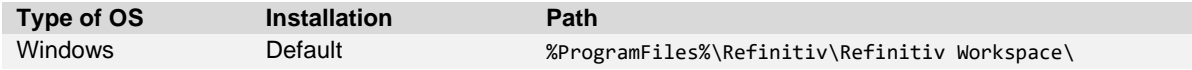

To install Workspace without auto-updates:

- 1. Download the [Workspace package](https://workspace.refinitiv.com/)
- 2. Open a Command Prompt window
- 3. Run RefinitivWorkspace-installer-xxx.exe --machine-autoupdate-no sharedconfig="<file path>" [14](#page-13-0)

<sup>&</sup>lt;sup>14</sup> Defining a shared configuration file (or files, for failover purposes) is optional but strongly recommended for mass configuration.

#### <span id="page-14-2"></span>Performing an installation using your Single Sign On URL

#### Using a shared configuration file

Defining a shared configuration file (or files, for failover purposes) is optional but strongly recommended for mass configuration.

#### Using the command line

To install Workspace using your Single Sign On (SSO) URL, do the following:

- 1. Download the [Workspace package.](https://workspace.refinitiv.com/)
- 2. Open a Command Prompt window.
- 3. Add the appropriate parameter from the table below  $15$ , depending on your environment:

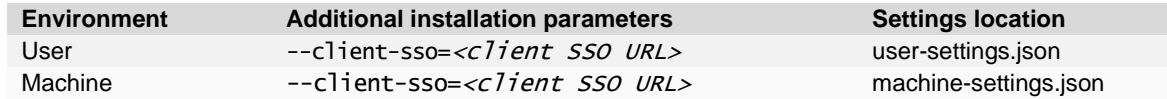

# <span id="page-14-1"></span><span id="page-14-0"></span>Citrix installation

This section addresses the currently supported scenarios for Workspace deployment to CVAD. However, it is also recognized that there is much innovation and change in our marketplace. As such, the content is updated, as warranted by future changes in the marketplace, and the evolving needs of our software products.

**Important!** Workspace installers require administrator rights to create their own registry path entries.

#### Installing Workspace for Citrix XenApp

- 1. Check that no previous Eikon registry keys are set.
- 2. Ensure that the following registry keys are applied, to disable Citrix API hooks for a single executable file <sup>16</sup>:
- Related links − [Customizing installation](#page-10-2)  [paths](#page-10-2)
- − [Appendix D: Command](#page-35-0)
- [line statements](#page-35-0)

|                            | <b>CVAD 7 1912 LTSR</b>                            | XenApp 7.6 LTSR                                                              | XenApp 7.15 LTSR <sup>17</sup>                    |  |
|----------------------------|----------------------------------------------------|------------------------------------------------------------------------------|---------------------------------------------------|--|
| Key(s)                     | No modification to<br>registry keys is<br>required | HKLM\SOFTWARE\Citrix\CtxHook<br>HKLM\SOFTWARE\Wow6432Nod<br>e\Citrix\CtxHook | HKLM\SYSTEM\CurrentControlSe<br>t\services\CtxUvi |  |
| Value name                 |                                                    | ExcludedImageNames                                                           | <b>UviProcessExcludes</b>                         |  |
| <b>Type</b>                |                                                    | REG SZ                                                                       | REG SZ                                            |  |
| Value to add <sup>18</sup> |                                                    | RefinitivWorkspace.exe <sup>19</sup>                                         | RefinitivWorks <sup>20</sup>                      |  |

<sup>&</sup>lt;sup>15</sup> This parameter should be added to the installer executable, also in combination with additional parameters.

Related links

- − [Installation statements](#page-41-4) − [Configuring Single Sign On](#page-25-1)  [\(SSO\) for Workspace web](#page-25-1)  [access](#page-25-1)
- [Setting up config manager](#page-21-2) Shared configuration file
- [bug](#page-55-2)

<sup>16</sup> For further information, see [https://support.citrix.com/article/CTX107825.](https://support.citrix.com/article/CTX107825)

<sup>&</sup>lt;sup>17</sup> Reboot from the VDA required.

<sup>&</sup>lt;sup>18</sup> There is a 14-character limit on process names. For example, to exclude the application 1ongappname.exe, you would add longappname.ex.

<sup>&</sup>lt;sup>19</sup> If you want to use the Session Sharing Chrome Extension, add Refinitiv-host.exe.

<sup>&</sup>lt;sup>20</sup> If you want to use the Session Sharing Chrome Extension, add Refinitiv-host.exe.

- For further details regarding required CVAD and XenApp versions, refer to the [Workspace System Requirements.](https://www.refinitiv.com/content/dam/marketing/en_us/documents/support/workspace/system-requirements.pdf)
- 3. To show the Workspace context menu when right-clicking the Windows taskbar, refer to the Citrix Support Knowledge Center article CTX131995, [User Cannot Launch](https://support.citrix.com/article/CTX131995)  [Application in Seamless Mode in a Provisioning Services Server when XenApp](https://support.citrix.com/article/CTX131995)  [Optimization Best Practices are Applied.](https://support.citrix.com/article/CTX131995)
- 4. On the Citrix server, to change to installation mode, use the command line:

Change user /install

5. To install Workspace, use the following command line, which includes the log and cache paths<sup>21</sup>, which must point to the same location from where RefinitivWorkspace.exe is run:

RefinitivWorkspace-installer-xxx.exe --machine-autoupdate-no - logpath="<folder\_path>" --cachepath="<folder\_path>"

However, it is recommended that you define a shared configuration file (or files, for failover purposes) using the  $-$ -sharedconfig=" $\langle$ file\_path>" parameter<sup>22</sup>. This is optional but strongly recommended for mass configuration.

6. Once the installation has finished, change back to execute mode, using the command line:

Change User /execute

#### Publishing Workspace applications for XenApp

To complete the installation, you must publish both Workspace and Refinitiv Microsoft Excel applications in Citrix XenApp.

To do this, use your usual configuration software, whether Citrix or third party, with the following parameter settings:

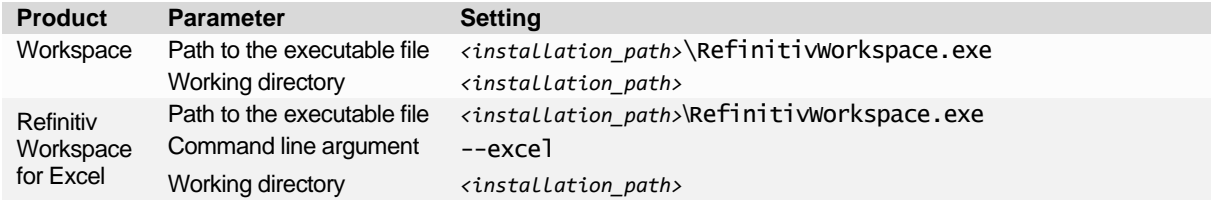

#### Installing Workspace for Citrix XenDesktop

Related links − [Without auto-updates](#page-13-1)

If you use gold images, non-Persistent VDIs, or Provisioning Services (PVS) with configuration to clear changes after the

user closes a session, you must install Workspace in *without auto-updates* mode using the following argument:

RefinitivWorkspace-installer-xxx.exe --machine-autoupdate-no - sharedconfig="<file path>"

 The Log and Cache path must point to the same location from where RefinitivWorkspace.exe is run.

<sup>&</sup>lt;sup>21</sup> Se[e Cache path definition](#page-63-3) in the [Known issues](#page-61-0) section.

<sup>&</sup>lt;sup>22</sup> For further information, see step 3 of [Setting up configuration manager.](#page-21-2)

In most cases, Per-Machine and Per-User installation modes of Workspace are also supported in Citrix XenDesktop.

## <span id="page-16-0"></span>VMware installation

This section describes the installation of products that are required for Workspace deployment to VMware.

#### Installing Workspace for VMWare Horizon virtual app

1. Change to installation mode:

On the Horizon server, use the command line:

change user /install

2. Install Workspace:

In a command-line interpreter, such as Command Prompt, type the following command line $^{23}$ :

RefinitivWorkspace-installer-xxx.exe --machine-autoupdate-no - logpath="<folder\_path>" --cachepath="<folder\_path>"

- It is strongly recommended, particularly for mass configuration, that you define a shared configuration file<sup>24</sup> (or files, for failover purposes). This is done by using the  $$ sharedconfig="<file\_path>" parameter.
- 3. Return to execute mode:

Once the installation has finished, change back to execute mode, using the following command line:

change user /execute

#### Configuring virtual applications on Windows Server

Installation is completed by publishing both Workspace and Refinitiv Microsoft Excel applications in the VMWare Horizon virtual app.

To publish the applications, perform the following steps using the Horizon Console:

- 1. In Horizon Console, select **Inventory > Applications**
- 2. In the Application Pools panel, select **Add > Add Manually**

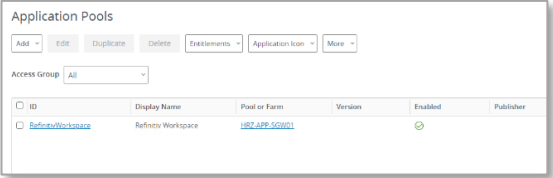

 $^{23}$  The command line is run from the folder where RefinitivWorkspace.exe file is located and contains paths to the required log and cache file locations.

 $24$  For further information about shared configuration files, see step 3 of th[e Setting up configuration manager](#page-21-2) and the [Shared configuration file bug](#page-62-0) sections.

3. For Refinitiv Workspace, in the **Add Application Pool** panel, complete the form using the following details:

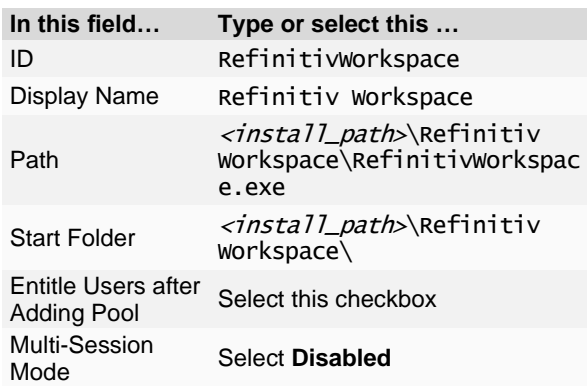

#### 4. Click **Submit**

The application appears in the **Application Pools** panel

#### 5. Select **Add > Add Manually**

6. For Refinitiv Workspace – Excel, complete the form using the following details:

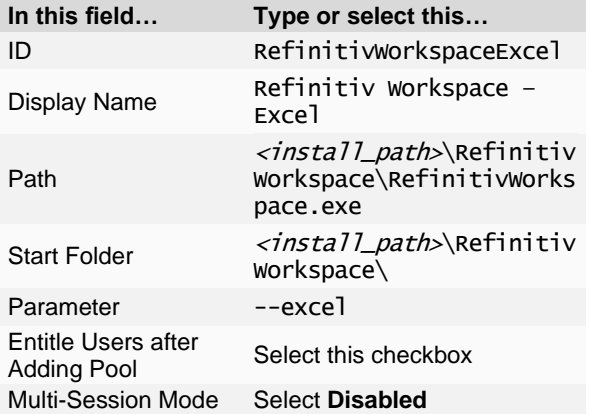

#### 7. Click **Submit**

The application appears in the **Application Pools** panel

- 8. In the Application Pools panel, click **Entitlements**
- 9. In the **Add Entitlements** panel, click **Add**

The **Find User or Group** panel, opposite, is displayed

- 10. Use the fields in this panel **Domain**, **Name/User Name**, and **Description** search for existing VMware users and select the checkboxes next to their details
- 11. Click **OK**

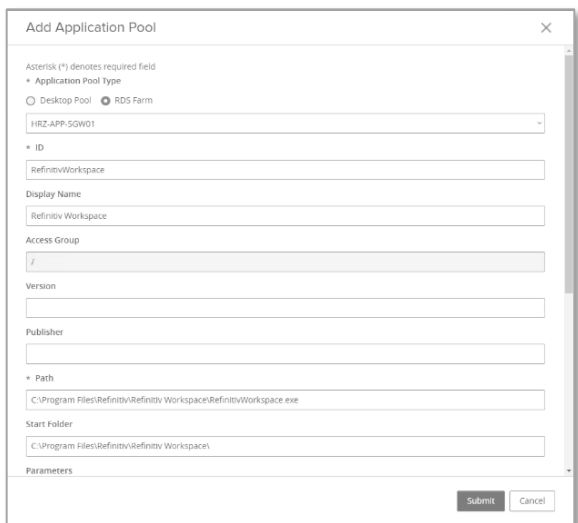

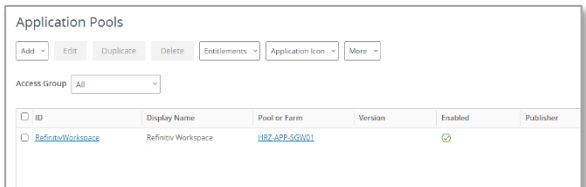

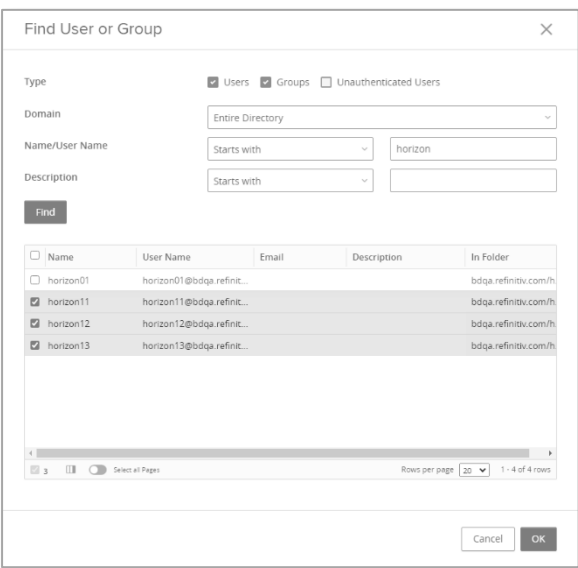

### Installing Workspace for VMWare Horizon virtual desktop

If you use instant [clone desktop pools](https://docs.vmware.com/en/VMware-Horizon/2203/virtual-desktops/GUID-3F7F5228-26B0-47ED-B381-01B2E2C4A4B1.html) (golden image), or [automated full-clone desktop pools](https://docs.vmware.com/en/VMware-Horizon/2203/virtual-desktops/GUID-FB9EEA35-065A-4C4E-906E-E1B9440A5AE7.html), configured to clear changes after the user closes a session, you must install Workspace using the no automatic update mode. To do so, use the following command line<sup>25</sup>:

RefinitivWorkspace-installer-xxx.exe --machine-autoupdate-no - sharedconfig="<file\_path>"

In most cases, the Per-Machine and Per-User installation modes of Workspace are also supported for VMware Horizon virtual desktop.

# <span id="page-18-0"></span>Running Workspace web access

Workspace is also accessible through the Internet or private network.

#### Accessing through the Internet

To access the Workspace sign-in page:

Enter the following URL into your browser: <https://workspace.refinitiv.com/web>

### Accessing through a private network

To access the Workspace sign-in page:

− Enter the following URL into your browser:

<https://workspace.extranet.refinitiv.biz/web>

# <span id="page-18-1"></span>Post installation testing

Once Workspace has been installed, you can test the Workspace – Excel data retrieval functions using the testing tool provided in Refinitiv Workspace – Excel.

### Downloading the tool

To download the testing tool, do the following:

- 1. Run Refinitiv Workspace Excel
- 2. Under the **Refinitiv** menu:
	- a. Sign in, if necessary
	- b. Click **Templates**
	- c. In **Search for templates…**, type test and press **Enter**
	- d. In the first search result panel, Refinitiv Workspace – Microsoft Excel Functions Test, click the **Download** button

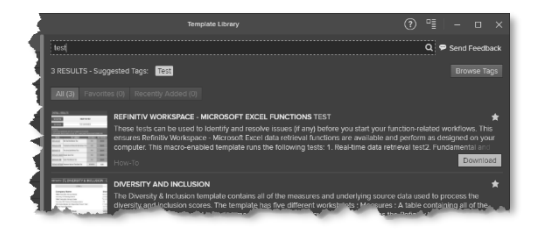

 $25$  Although not shown in this example, as for the virtual app, the command line should include the log and cache paths, which must point to the same location from where RefinitivWorkspace.exe is run.

Related links

− [Configuring Single Sign On](#page-25-1)  [\(SSO\) for browser-based](#page-25-1)  **[Workspace](#page-25-1)** 

Once downloaded, the tool template opens automatically:

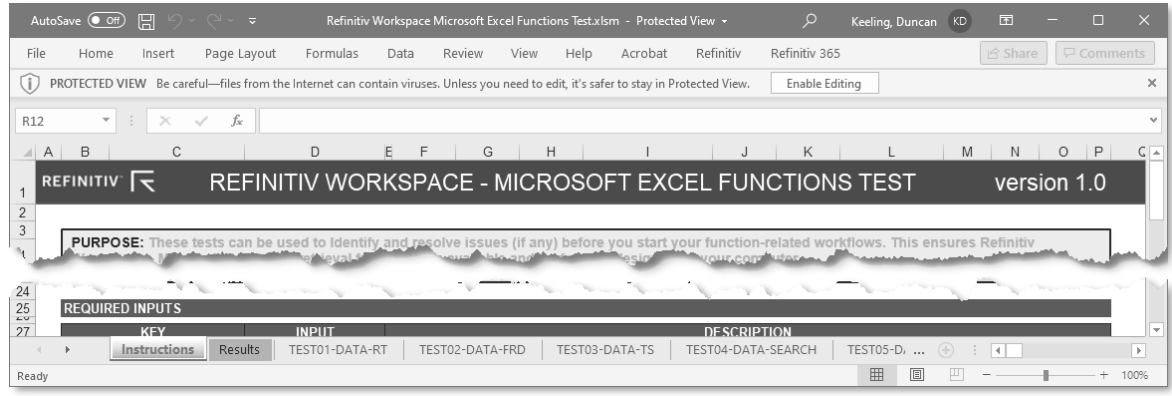

### Running the tool

After checking the Prerequisites, listed in the Instructions section, do the following:

- 1. Click the **Results** worksheet tab
- 2. Click the **START THE TEST** button

The tests usually take less than a minute to run and, should an error occur, you are presented with diagnostic data under the relevant tab.

# Uninstalling Workspace

<span id="page-20-0"></span>You can uninstall Workspace, using the following command:

RefinitivWorkspace.exe --uninstall

**Important:** When the --machine-autoupdate-peruser installation method is used, running the uninstallation command removes the Workspace instance in the profile under which it is run. For instance, if the master image is removed, all clone images will remain installed.

# <span id="page-20-1"></span>Log file location

The uninstallation log file is stored in the %Temp%\Refinitiv Workspace Uninstall Logs\ folder.

Launcher message [workflows](#page-62-0)

− [Configuration Manager](#page-41-6) 

Customer managed over

Related links

[parameters](#page-41-6)

[Internet](#page-52-0)

# <span id="page-21-0"></span>Configuring Workspace

You can configure Workspace using the Configuration Manager, which is accessed by running the Workspace

executable with the --configmanager parameter in a Command Prompt window or by selecting the **Help > Configuration Manager** option in Workspace.

#### In this section

- [Setting up config manager](#page-21-1)
- − Creating a new config file manually
- − [Configuring Single Sign On](#page-25-1)  [\(SSO\) for browser-based](#page-25-1)  **[Workspace](#page-25-1)**

#### Network Connection Type Client SSO  $\circledcirc$  Internet Shared Configuration  $\bigcap$  Private network Streaming Printer Logs Advanced Tools IMPORT EXPORT APPLY CLOSE

## <span id="page-21-1"></span>**Configuration** Manager command lines

The command line you use depends on the installation type:

- For User installations, use the command:
	- "<InstallDir>\Refinitiv\Refinitiv Workspace\RefinitivWorkspace.exe" --config-manager
- − For Machine installations, use the command:
	- "<InstallDir>\Refinitiv\Refinitiv Workspace\RefinitivWorkspace.exe" --config-manager --machine

# Setting up configuration manager

<span id="page-21-2"></span>In the Configuration Manager, choose your settings for the following panels:

1. In the **Network** panel, set the connection type in your environment to either Internet (the default value) or private network.

Related links

- − [Shared configuration](#page-41-5)
- [installation statements](#page-41-5)
- [Server software versions](#page-26-4)
- − [Logs](#page-56-1)
- − [Converting and modifying](#page-24-0)  [an Eikon configuration file](#page-24-0)
- 2. In the **Client SSO** panel, if you have SAML 2.0 set up, enter the URL in the **Client Single Sign On (SSO)** field.
- 3. In the **Shared Configuration** panel, select whether you are using a shared configuration, which overrides other settings.
	- Defining a shared configuration file (or files, for failover purposes) is optional but strongly recommended for mass configuration, as it allows you to define configuration parameters for all users from a single location.

Workspace uses different settings.json files based on the type of installation:

For User installations, the file stores user-specific settings that are controlled by the user and can be found in the following location:

%AppData%\Refinitiv\Refinitiv Workspace\Config\user-settings.json

For Machine or Hot-Desking installations, the file stores machine-specific settings that are controlled by elevated computer administrator rights and can be found in the following location:

%ProgramData%\Refinitiv\Refinitiv Workspace\Config\machinesettings.json

 A shared *<*override\_settings>.json configuration file takes priority over local user-settings.json or machine-settings.json configuration files. When using the –-sharedconfig parameter, Workspace reads the configuration from the specified location every time it is launched.<sup>26</sup>

You can specify one or, for failover purposes, more configuration files that can be used across multiple desktops by putting these files on a shared drive or Web server (formerly Configuration Proxy concept).

To do this:

- a. Click **Export** and navigate to the configuration file, *<*override\_settings>.json, from the Configuration Manager.
- b. Place this file on a shared drive or a Web server.
- c. Enter the URL or UNC path of the file into the installation command line, or add this path into the Configuration Manager directly. For example:

[\\myserver\config\refinitiv\override-settings.json](file://///myserver/config/refinitiv/override-settings.json)

4. In the **Streaming** panel, you can choose streaming sources and whether to activate streaming conflation.

The **Streaming Conflation** rate<sup>27</sup> is used for desktop performance management by reducing CPU usage in downloading streaming data. In effect, it reduces data refresh rate from the default to every 1.5, 3, or 6 seconds.

5. Also, in the **Streaming** panel, choose your **Streaming Data Retrieval** source. Data can be streamed from either a

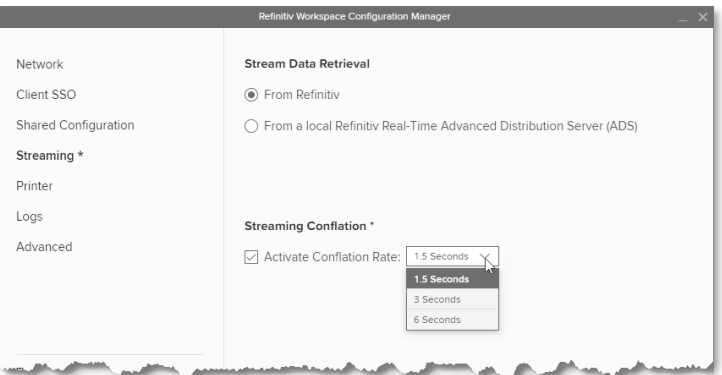

Refinitiv Data Platform or by defining one or more local Refinitiv Real-Time Advanced Distribution Servers (formerly ADS).

<sup>&</sup>lt;sup>26</sup> For further information, see [Shared configuration file bug](#page-55-2) section.

<sup>&</sup>lt;sup>27</sup> Currently, this capability is for Workspace desktop access only and will not affect the conflation settings of the Workspace add-in running under Microsoft Office.

On Refinitiv Workspace desktop, the highest generally supported conflation rate is 300ms. However, certain exceptions, such as news and chart apps, can run at higher update rates.

Workspace uses the WebSocket<sup>28</sup> protocol to connect to the Workspace platform for streaming services:

- − WebSocket Secure (wss://) for encrypted connections, and
- − WebSocket (ws://) for unencrypted connections

Additional customer-managed sites use this connectivity to create a connection to the local Refinitiv Real-Time Advanced Distribution Server.

Some proxy servers may not support (or have disabled support for) the WebSocket protocol, which may cause Workspace streaming-related features not to work.

You must do the following:

- a. For Internet, allow WebSocket connectivity to the following URLs:
	- \*.refinitiv.com
	- \*.refinitiv.net
- b. For Delivery Direct, allow WebSocket connectivity to the following URLs:
	- \*.refinitiv.biz
	- \*.refinitiv.net
- 6. In the **Streaming > Servers** panel, enter the Refinitiv Real-Time Advanced Distribution Server IP address and hostname, together with the port. The default Refinitiv Real-Time Distribution System (formerly TREP) port for WebSocket is 15000.
	- Only one server or DNS can be entered for each line.

# 7. In the **Streaming > Feeds**

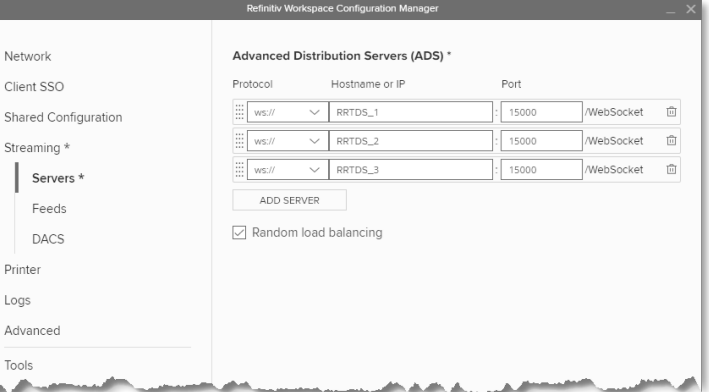

panel, configure feeds provided by local Refinitiv Real-Time Advanced Distribution Server.

- **1** In supported Workspace versions, key letters<sup>29</sup> can be used as single-character shortcuts to additional feed sources. For example, Refinitiv Real-Time Advanced Transformation Server (formerly ATS) is key letter A.
- $\odot$  For Office aliases<sup>30</sup>, there is a limit of 32 characters.

 $28$  The WebSocket(ws) protocol provides full-duplex communication channels over a single TCP connection. For further information, see [RFC 6455: The WebSocket Protocol \(rfc-editor.org\).](https://www.rfc-editor.org/rfc/rfc6455.html)

<sup>&</sup>lt;sup>29</sup> Workspace supports only standard ASCII (Latin) alphabetic characters. That is, the values A-to-Z or a-to-z. 30 A subset of ASCII printable characters is supported. That is, the values a-to-z, A-to-Z, and 0-to-9. Special characters (#, \$, &, and so on) are not supported.

- 8. In the **Streaming > DACS** panel, enter the Refinitiv Real-Time Data Access Control System username and position.
- 9. In the **Printers** panel, select the default printer or output mechanism that is to be used to print trading tickets silently. That is, without the need to select the printer each time.
- 10. In the **Logs** panel, you can modify the default value using these entries in your machinesettings.json file.
- 11. In the **Advanced** panel, you can choose whether Workspace is to run at above normal priority $31$  by selecting the **Run At the highest Available Process Priority** Level checkbox.<sup>32</sup>
- 12. Finally, in the **Tools** panel, use the **SELECT APP** button to determine how links are handled.

This opens a dialog box that allows you to select whether links are opened on Workspace or Eikon<sup>33</sup>.

 If you do not have Eikon installed, the message Eikon 4 is not installed is displayed.

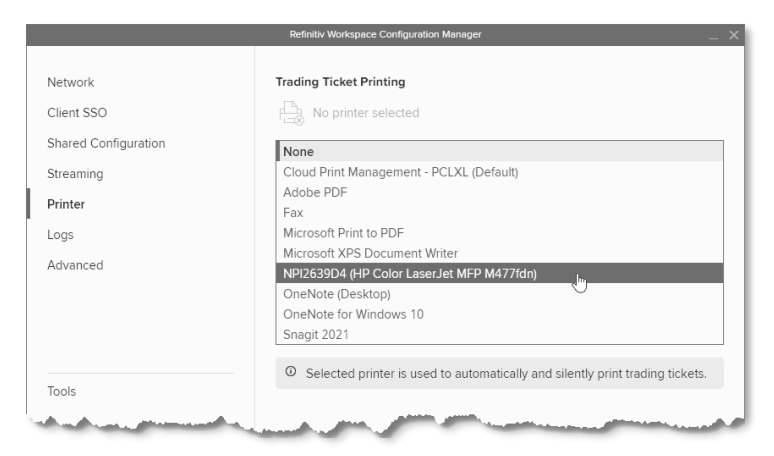

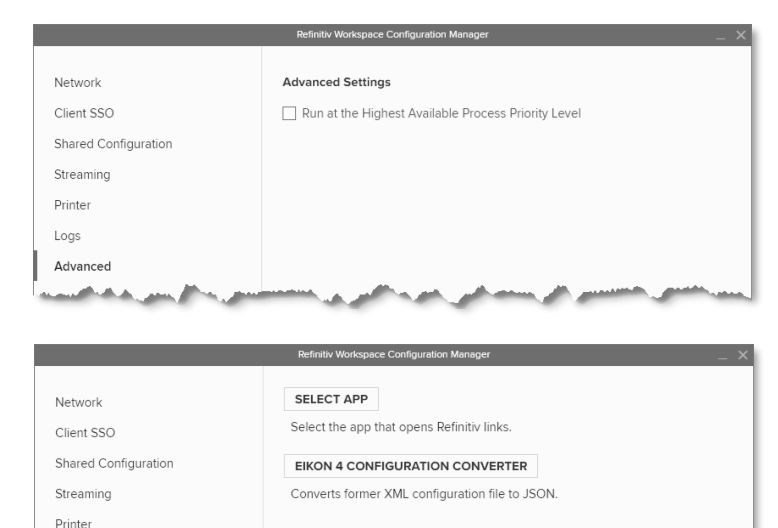

# <span id="page-24-0"></span>Converting and modifying an Eikon configuration file

For test purposes, in the **Tools** panel of the Configuration Manager, you can use the Eikon 4 configuration converter to convert an existing OverrideConfiguration.xml file to .json format.

Logs Advanced

Tools

To convert and modify an existing file:

- 1. Click Eikon 4 Configuration Converter.
- 2. Select your saved .xml file. For example:

<sup>&</sup>lt;sup>31</sup> Currently, this capability is for Workspace running on Windows only and will not affect the process priority of Workspace on macOS or the add-in running under Microsoft Office.

<sup>&</sup>lt;sup>32</sup> This can also be achieved by using the command line parameter --run-above-normal-priority. For more information, se[e Workspace executable statements.](#page-42-0)

<sup>33</sup> You are unable to switch between Eikon 4.0 and Refinitiv Workspace where there was a Citrix installation of Workspace. In Citrix we do not support multiple applications to be installed concurrently (Jira ref[: EFO-9593\)](https://jira.refinitiv.com/browse/EFO-9593).

\\myserver\config\refinitiv\OverrideConfiguration.xml

- 3. Click **Open**. The file is converted, and the converted configuration file is then displayed.
- 4. Click **OK**.
- 5. [Optional] Change your Network and SSO configuration.
- 6. Check that the Streaming settings are correct and make any necessary changes.
- 7. Click **Export** to create a new file with a .json extension.

Warning: The converted . json file still contains legacy configuration settings from Eikon, which could potentially raise issues.

# <span id="page-25-0"></span>Creating a new configuration file manually

To create a clean Workspace configuration file:

- 1. Delete your currently loaded configuration file.
- 2. Copy specific parameters from the Refinitiv Eikon Configuration Manager to the Refinitiv Workspace Configuration Manager.

Parameters in the Eikon Configuration Manager largely share the same names as their counterparts in Workspace. However, the following table lists the exceptions (parameter name and location):

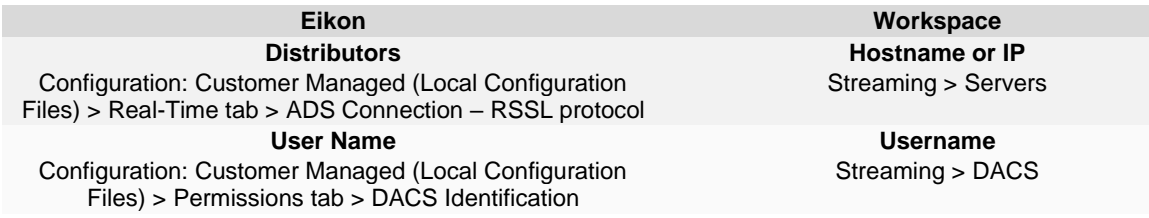

For more complex environments and further support, contact Workspace [technical support,](mailto:customersupport@refinitiv.com) who can assist in converting the content of the OverrideConfiguration.xml and RFA.RFA-configuration-files.

# <span id="page-25-1"></span>Configuring Single Sign On (SSO) for Workspace web access

Required configuration for when Refinitiv is the Service Provider (SP):

− Embed the Workspace web access URL within the Identity Provider (IDP) initiated login URL. This redirects to Workspace after a successful login.

#### For example:

<https://id-abc.com/abc-sso/eikonweb?RelayState=https://workspace.refinitiv.com/web>

− The appropriate attribute name must be used, as indicated by the IDP software, for example, RelayState or TargetResource.

# <span id="page-26-0"></span>Appendix A: Folders and files

#### In this section

- − [Packages](#page-26-1)
- − [Server software versions](#page-26-4)
- − Executable files
- − [Digital signatures](#page-27-1)
- − [Registry files](#page-28-2)
- − [Configuration files](#page-28-1)
- − [Shortcuts](#page-29-0)
- − [Folder structures](#page-29-2)
- − Proxies

# <span id="page-26-1"></span>Packages

This document can be used by IT to create an installation package and provide documentation for future updates to the application.

#### <span id="page-26-3"></span>Download locations

You can download the latest version of the installation file, RefinitivWorkspaceinstaller\_xxx.exe, from the locations listed in the table below. The executable file is currently 95 megabytes in size:

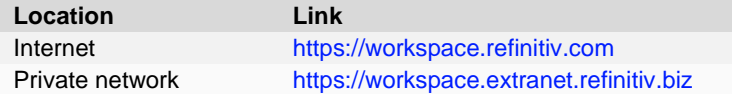

# <span id="page-26-4"></span><span id="page-26-2"></span>Server software versions

The following table lists the Refinitiv Real-Time Distribution System (formerly TREP) server software version requirements:

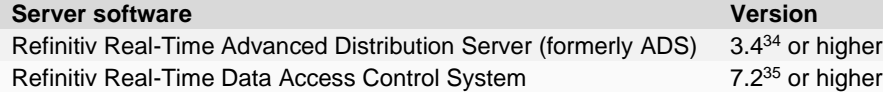

**Important:** DACS Permission Synchronization for Workspace is recommended – rather than the Deployed Permissions Reconciliation Manager (DPRM) service - to prevent misconfiguration or permission issues between the Refinitiv Data Platform and local Refinitiv Real-Time Distribution System (formerly TREP).

While we recommend DACS, for information regarding the configuration of the DPRM service, refer to [Appendix F: Settings.](#page-48-0)

<sup>34</sup> Issues in the L1 and L2 releases of Refinitiv Real-Time Advanced Distribution Server version 3.5.2 were subsequently addressed in the L3 release. As such, to run the Contribution function, installing version 3.5.2 L3 (or higher) is recommended. For further information, see the [Refinitiv Real-Time Advanced Distribution Server](#page-61-3)  [version issues](#page-61-3) section.

<sup>&</sup>lt;sup>35</sup> The specified version requirement is for DACS Permission Synchronization only.

#### <span id="page-27-2"></span>Creating an internal connection

To create a connection to the Refinitiv Real-Time Distribution System, you must download the Data Dictionary from a Refinitiv Real-Time Connector (RTC) or Refinitiv Real-Time Advanced Distribution Server (formerly ADS).

However, to do so, you must do either of the following:

- Set the \*maxOutputBuffers value in the Refinitiv Real-Time Distribution System to 5000, or
- − For Workspace 1.17 and higher, you can use the following multi-part dictionary setting to enable the download to be performed successfully:

```
*<XYZ>*enableMultipartDictionary : True
```
Using this approach, the maxOutputBuffers parameter remains unchanged.

## <span id="page-27-0"></span>Executable files

The core installation of Workspace has the following executables:

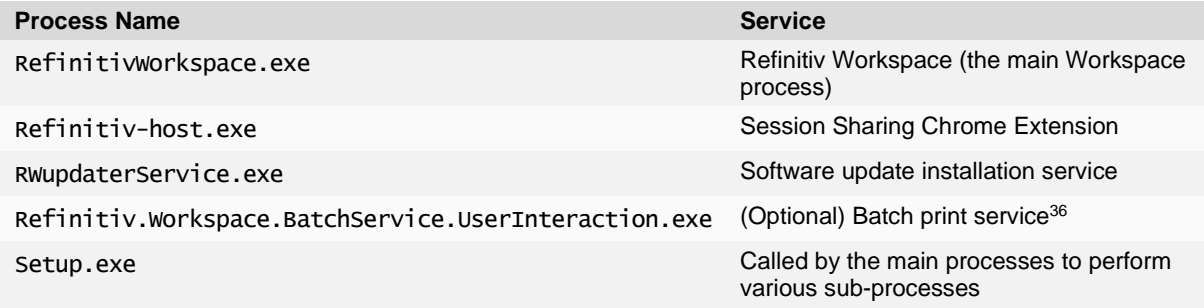

**Note:** Workspace uses .zip for updates. This may change in 2022, when smaller (delta) installation packages are introduced.

# <span id="page-27-1"></span>Digital signatures

The executable  $(.exe)$  and dynamic link library  $(.d11)$  files are digitally signed.

#### Refinitiv signatures

| <b>Publisher</b>        | REFINITIV US LLC                                                                                            |
|-------------------------|----------------------------------------------------------------------------------------------------|
| <b>Subject</b>          | C=US/PostalCode=10036/S=New York/L=New York/STREET=3 Times<br>Square/O=REFINITIV US LLC/CN=REFINITIV US LLC |
| <b>Issuer</b>           | C=GB/S=Greater Manchester/L=Salford/O=Sectigo Limited/CN=Sectigo RSA<br>Code Signing CA                     |
|                         |                                                                                                    |
| Publisher <sup>37</sup> | REFINITIV US LLC                                                                                            |
| <b>Subject</b>          | C=US/S=New York/O=REFINITIV US LLC/CN=REFINITIV US LLC                                                      |
| <b>Issuer</b>           | C=GB/O=Sectigo Limited/CN=Sectigo Public Code Signing CA R36                                                |
|                         |                                                                                                    |

<sup>&</sup>lt;sup>36</sup> The Batch Print service is an optional download, used to print or save documents from the search results grid. The service can be downloaded using the following URL:

<https://cdn.refinitiv.com/public/packages/batchsaveinstall/RefinitivWorkspaceBatchService.msi> <sup>37</sup> For further information, refer to [PCN 13469](https://my.refinitiv.com/content/mytr/en/pcnpage/13469.html)

#### Microsoft signature

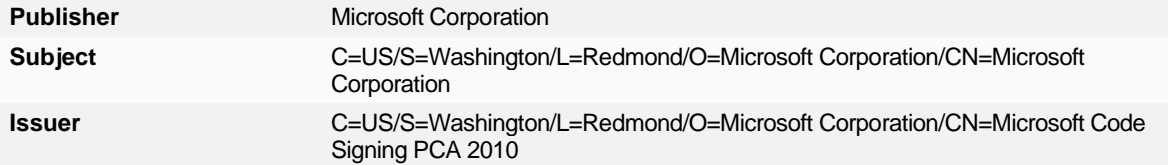

# <span id="page-28-2"></span><span id="page-28-0"></span>Registry files

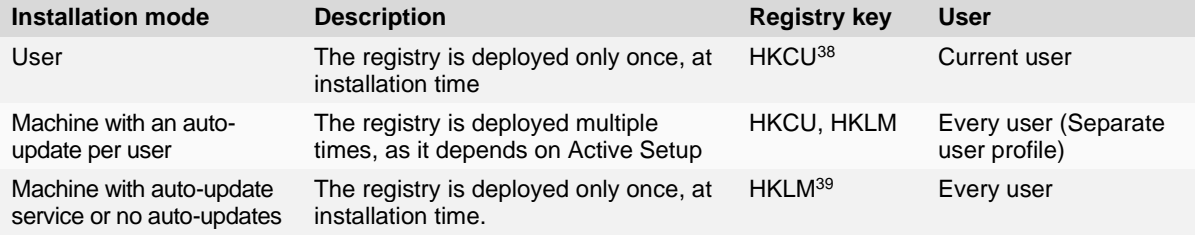

# <span id="page-28-1"></span>Configuration file settings

The following settings are customizable in your .json configuration file.

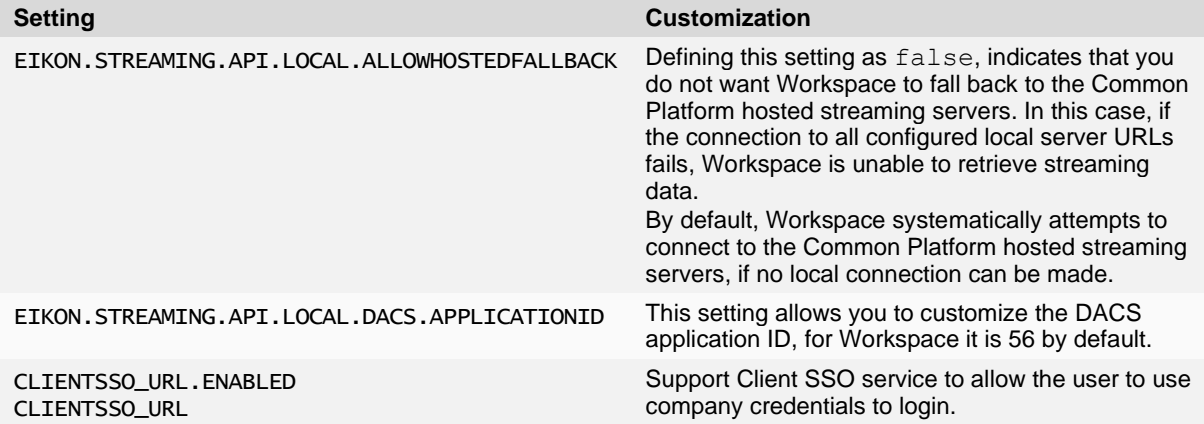

<sup>38</sup> HKEY\_CURRENT\_USER

<sup>39</sup> HKEY\_LOCAL\_MACHINE

## <span id="page-29-0"></span>Configuration override order

The illustration below shows the override order for configuration settings, where commands issued using the command line have the highest level of priority:

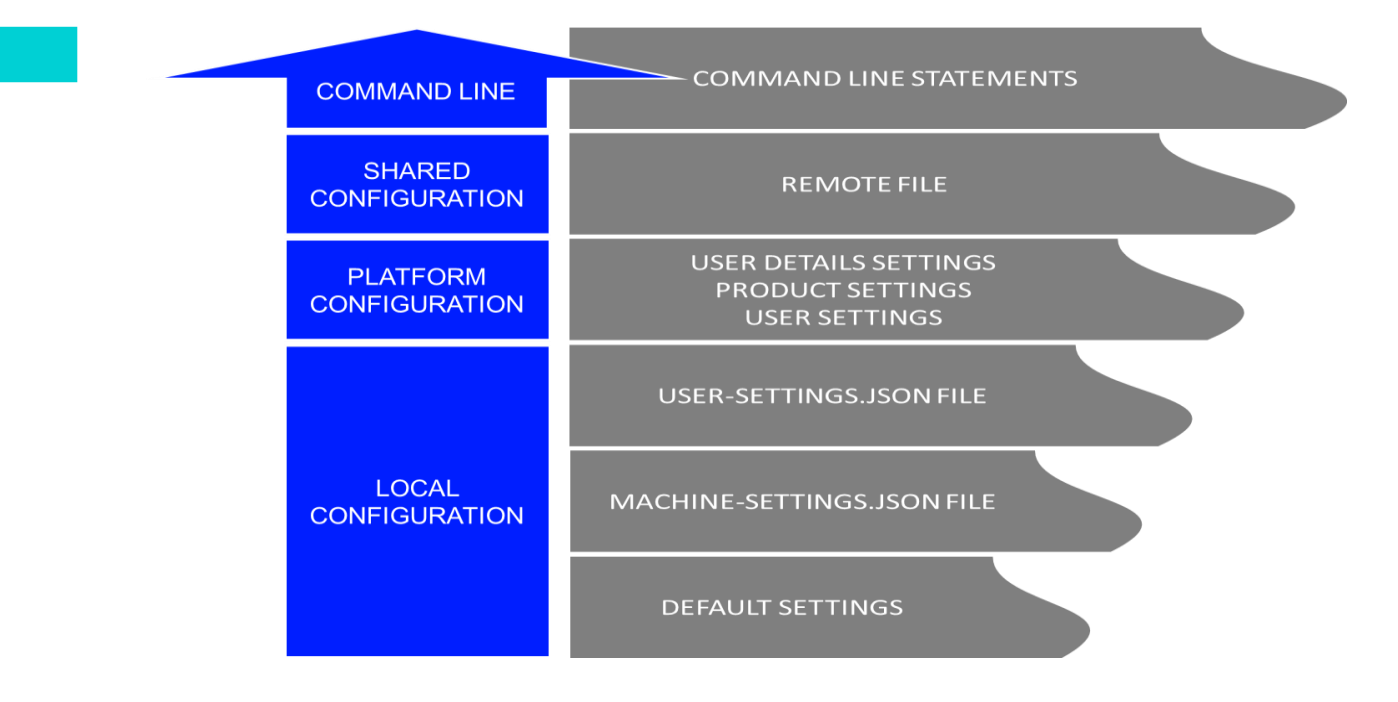

# <span id="page-29-1"></span>**Shortcuts**

There are two shortcuts created under the **Refinitiv** folder, found under the Windows Start menu:

- **Refinitiv Workspace**
- − Refinitiv Workspace Excel

## <span id="page-29-2"></span>Default folder structures

#### User installation

The installer installs the product in the non-roaming profile: %LocalAppData%

```
%LocalAppData%
    - Refinitiv
        - Refinitiv Workspace - (working directory)
         - Refinitiv for Office
         - Refinitiv Workspace Logs
        - Refinitiv Workspace.versions
%AppData%
    - Refinitiv
       └── Refinitiv Workspace
```
#### Machine installation

The installer installs Refinitiv Workspace in %ProgramFiles%.

```
%ProgramData%
   └── Refinitiv
        - Refinitiv Workspace
        - Refinitiv Workspace.versions
%ProgramFiles%
   └── Refinitiv
       — Refinitiv Workspace
        - Refinitiv for Office
%AppData%
└── Refinitiv
├── Eikon API Proxy
L<sub>o</sub> Refinitiv Workspace 40
%LocalAppData%
└── Refinitiv
     - Refinitiv Workspace 41
      - Refinitiv for Office
     └── Refinitiv Workspace Logs
```
#### Hot-desking installation

The installer installs Workspace in %ProgramFiles%.

```
%ProgramData%
   └── Refinitiv
        ├── Refinitiv Workspace
        - Refinitiv Workspace Install Logs
      E Refinitiv Workspace.version
%ProgramFiles%
   └── Refinitiv
        - Refinitiv for Office
       - Refinitiv Workspace
%AppData%
  - Refinitiv
    └── Refinitiv Workspace
%LocalAppData%
└── Refinitiv
     └── Refinitiv Workspace Logs
```
#### Additional folder structures

Automatic update: Machine installation

The directory structure for the automatic update feature:

```
%LocalAppData%
└── Refinitiv
       ├── Refinitiv Workspace.versions
      ├── Extract
      - RFVWWindow Core 1.x.xxx.zip
    Refinitiv Workspace.ToInstall
```
<sup>40</sup> Cache

<sup>41</sup> Working Directory

#### Update service: Hot-desking installation

The directory structure for the update service feature:

```
%ProgramFiles%
   └── Refinitiv
     Lefinitiv Workspace Update Service
```
#### [Optional] Batch print service Installation

The directory structure of the optional batch print service feature:

```
%ProgramFiles%
   └── Refinitiv
       └── Workspace Batch Service
```
## <span id="page-31-0"></span>Proxies

#### Qualified Proxy

Workspace is qualified with the following authenticated proxy:

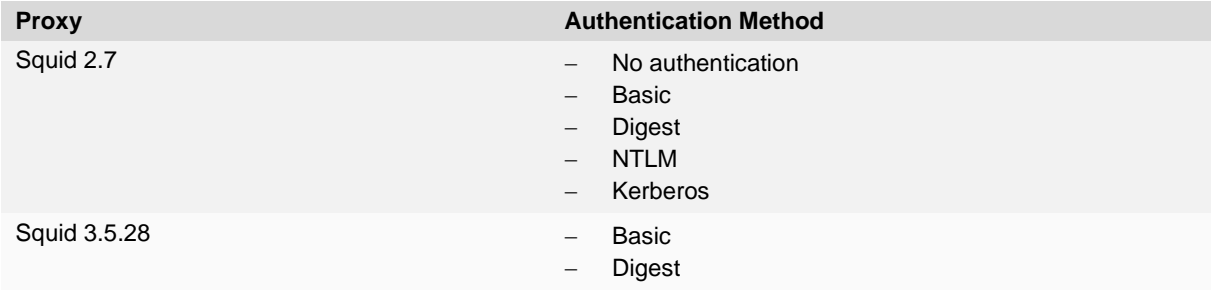

#### HTTP/1.1 (or above) Compliant Proxy

Workspace requires HTTP/1.1. Workspace can attempt to use HTTP/2 but falls back to HTTP 1.1 if it is not viable.

It is vital that you use an HTTP/1.1+ Compliant Proxy to have the best connection between the Workspace key station and the Refinitiv Platform on the head end.

**Important**: The Streaming Service requires a *keep alive* or *persistent* connection, which is supported in the HTTP/1.1 specification.

# <span id="page-32-0"></span>Appendix B: Software information and support

#### In this section

- [Documentation locations](#page-32-1)
- − [Export control classification](#page-33-0)
- − [Hosted connection item limits](#page-32-1)
- − [About Refinitiv Workspace dialog](#page-33-2)
- − [Data dictionary support](#page-33-3)
- − [Local mode support](#page-34-1)

### <span id="page-32-1"></span>Documentation locations

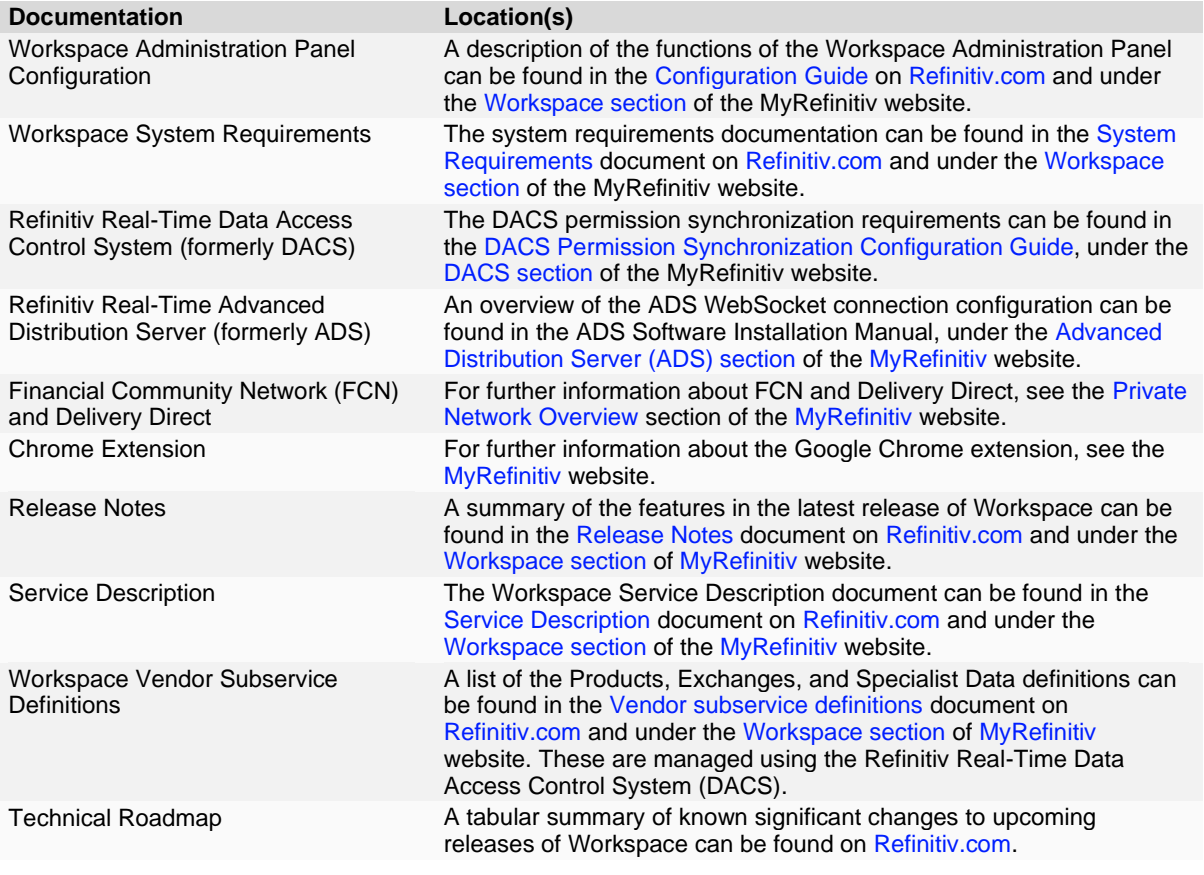

**Important:** DACS Permission Synchronization for Workspace is recommended – rather than the DPRM service - to prevent misconfiguration or permission issues between the Refinitiv Data Platform and local Refinitiv Real-Time Distribution System (formerly TREP).

While we recommend DACS, for information regarding the configuration of the DPRM service, refer to [Appendix F: Settings.](#page-48-0)

## <span id="page-33-0"></span>Export control classification

The following table contains export control classification details for Refinitiv Workspace:

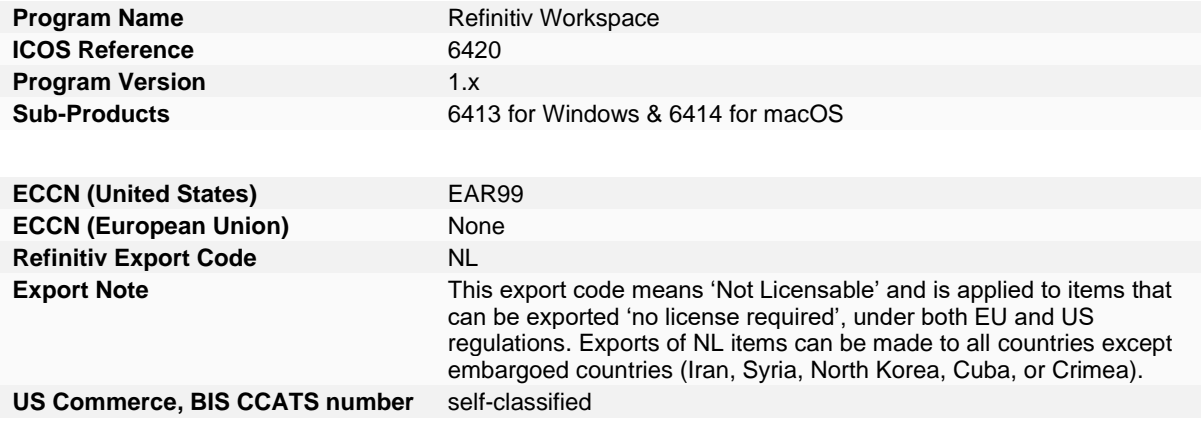

# <span id="page-33-3"></span><span id="page-33-1"></span>Hosted connection item limits

For the deployed desktop hosted connection, the Item limit is 2500. This can be extended to 5000, with a fee-liable Product Line Item (PLI) add-on.

# <span id="page-33-2"></span>About Refinitiv Workspace dialog

The **About Refinitiv Workspace** dialog box provides information about the viewed Workspace installation and environment.

To open the **About Refinitiv Workspace** dialog, In Workspace:

− Click **Help > About Refinitiv Workspace**

The dialog box divides information over five panels:

− **System Status** contains Workspace version and variant information, together with service connection details and an overview of the computer on which this iteration of Workspace is running.

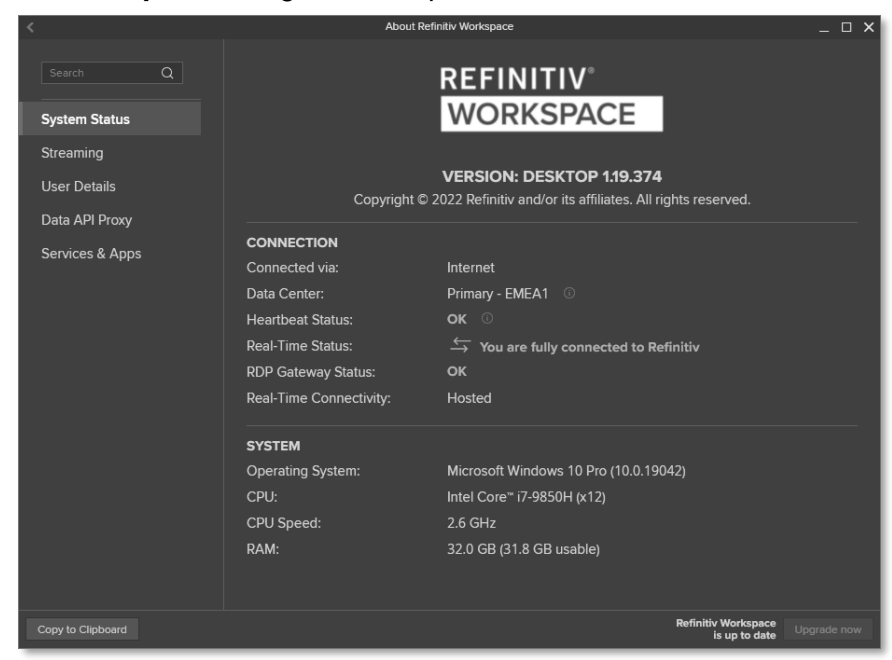

**Streaming** contains information about real-time data sources, including the primary feed used and any other feeds provided through a local Refinitiv Real-Time Distribution System.

- − **User Details** contains information about the currently logged in user, including their email address, their user unique identifier (UUID), job role, and location information.
- − Along with the proxy URL and version, the **Data API Proxy** panel also contains information about the status of the proxy, indicating whether it is available for external connections.
- **Services & Apps** contains version information about services and apps that have been made available to the user.

### <span id="page-34-0"></span>Data dictionary support

Access to a Data Dictionary is only supported from a Refinitiv Real-Time Advanced Distribution Server (formerly ADS).

### <span id="page-34-1"></span>Local mode support

The Local Mode feature, as found in Refinitiv Eikon, is not supported.

# <span id="page-35-0"></span>Appendix C: System Test

A System Test is a suite of tests that verifies whether your hardware, software, and network environments are suitable to run Refinitiv Workspace and its associated applications.

Once you have installed Refinitiv Workspace, the embedded System Test application runs regularly to verify performance and identify possible issues. The set of tests performed depends on when you run them; before installation, during installation, or once the product is installed.

For information about the Financial Community Network (FCN) and Delivery Direct, see the repository for the Customer Connectivity DNS Migration Guide and Finance Community Network (FCN) document:

<https://my.refinitiv.com/content/mytr/en/policies/private-network-overview.html>

#### In this section

- − [System Test types](#page-35-1)
- [Standalone download locations](#page-35-2)
- − [Operating system tools](#page-35-2)
- − [System Test](#page-37-0) results
- − [Prerequisite tests](#page-37-1)
- − [Information tests](#page-39-0)
- − [Bandwidth tests](#page-39-1)
- − [Network tests](#page-39-3)

# <span id="page-35-1"></span>System Test types

There are two types of System Test:

**Test Summary Validation** Displays a validation status to indicate whether the test has passed, failed, and so on **Information** Communicates detailed technical information and not a validation status

# <span id="page-35-2"></span>Standalone download locations

You can download the standalone version of System Test for both Windows and macOS from the following locations:

- − <https://emea1-apps.platform.refinitiv.com/Apps/ProductSystemTest/>
- − <https://emea1-apps.platform.refinitiv.biz/Apps/ProductSystemTest/>

# <span id="page-36-0"></span>Operating system tools

System Test requires the following operating system tools to produce the full set of results.

#### Windows

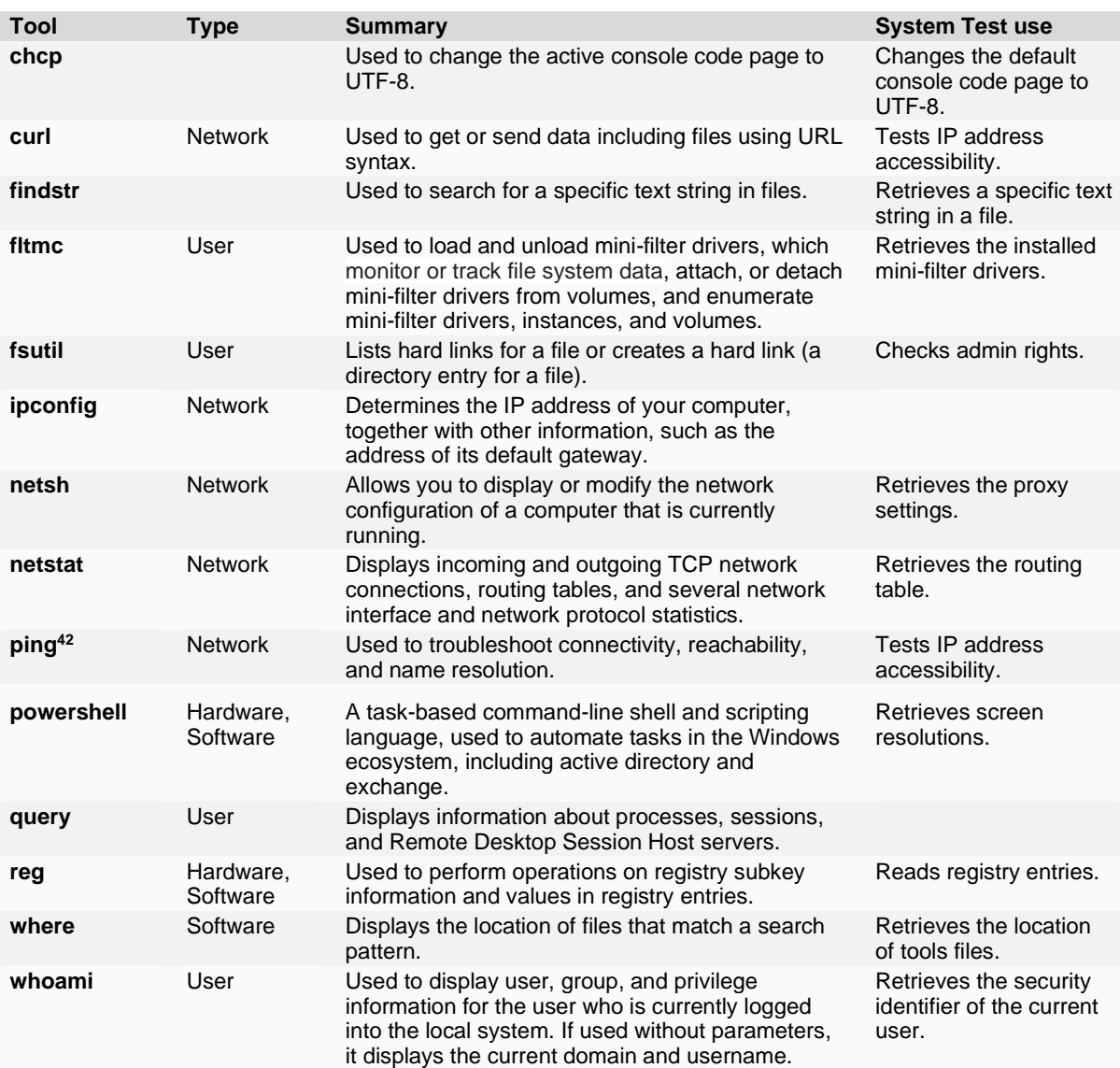

#### macOS

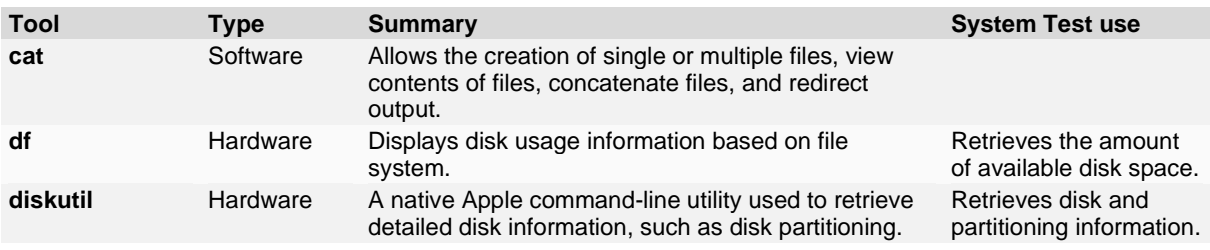

<sup>42</sup> See als[o Invalid ping request.](#page-63-2)

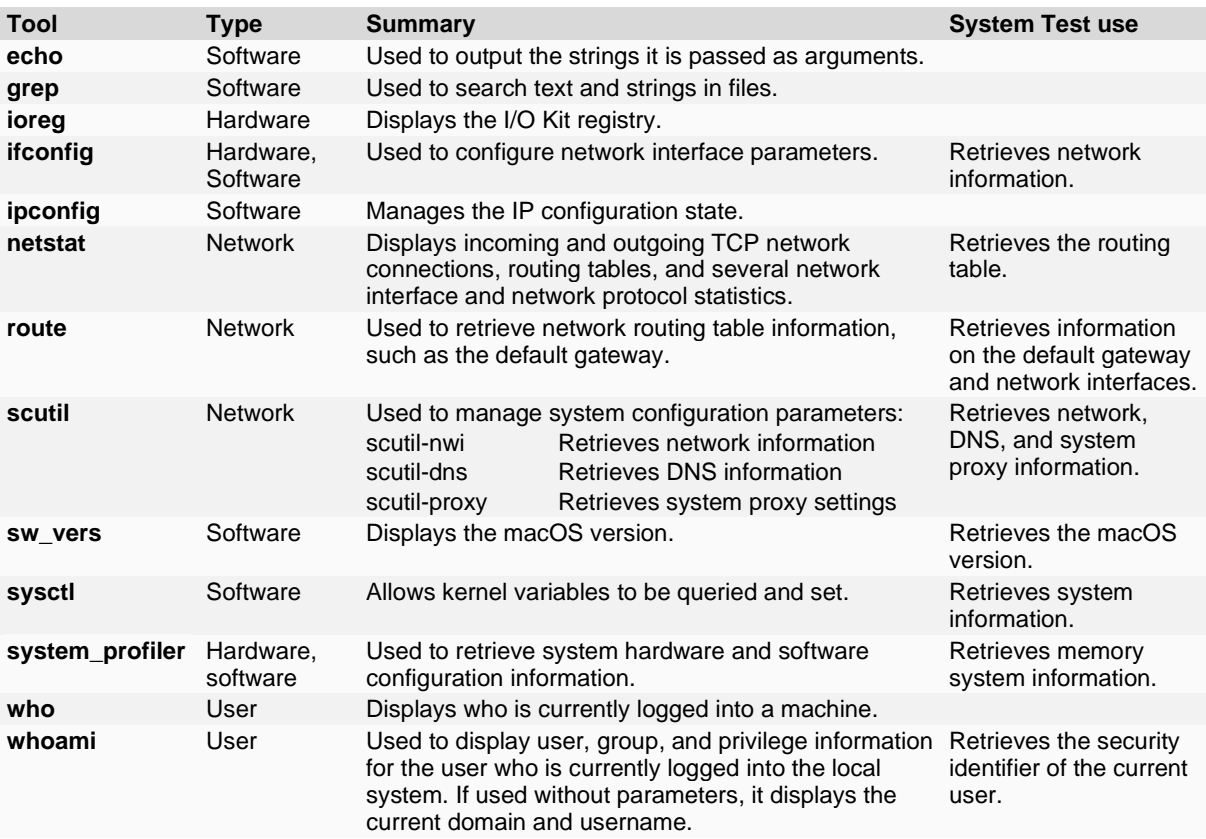

### <span id="page-37-0"></span>System Test results

When you run a System Test, Refinitiv Workspace displays the test results with relevant messages and a status. The result displays the test status as an icon.

The table below describes what the various test results mean:

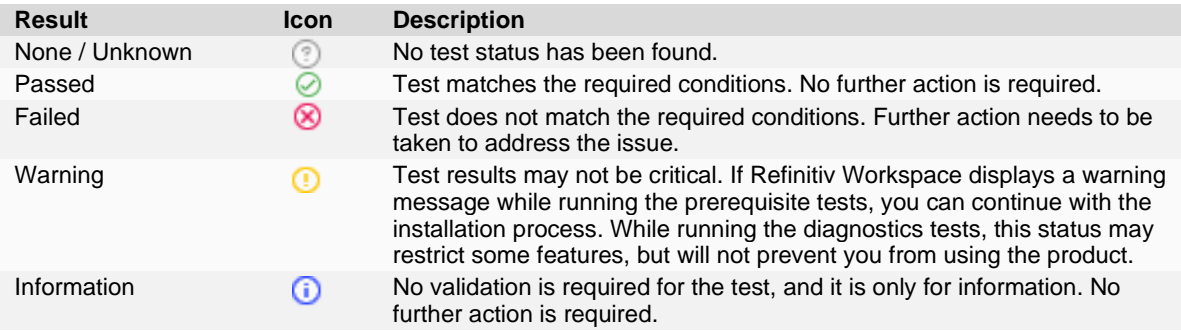

## <span id="page-37-1"></span>Prerequisite tests<sup>43</sup>

Software and hardware prerequisite tests ensure that all software prerequisites (such as operating system version, third-party software, and so on), and all hardware prerequisites

<sup>43</sup> Currently, some of the values returned by System Test are not in line with the system requirements for Workspace. For further information, refer to the [Workspace System Requirements](https://www.refinitiv.com/content/dam/marketing/en_us/documents/support/workspace/system-requirements.pdf) document.

(such as the CPU speed, RAM size, and so on), meet the minimum requirements to install Refinitiv Workspace.

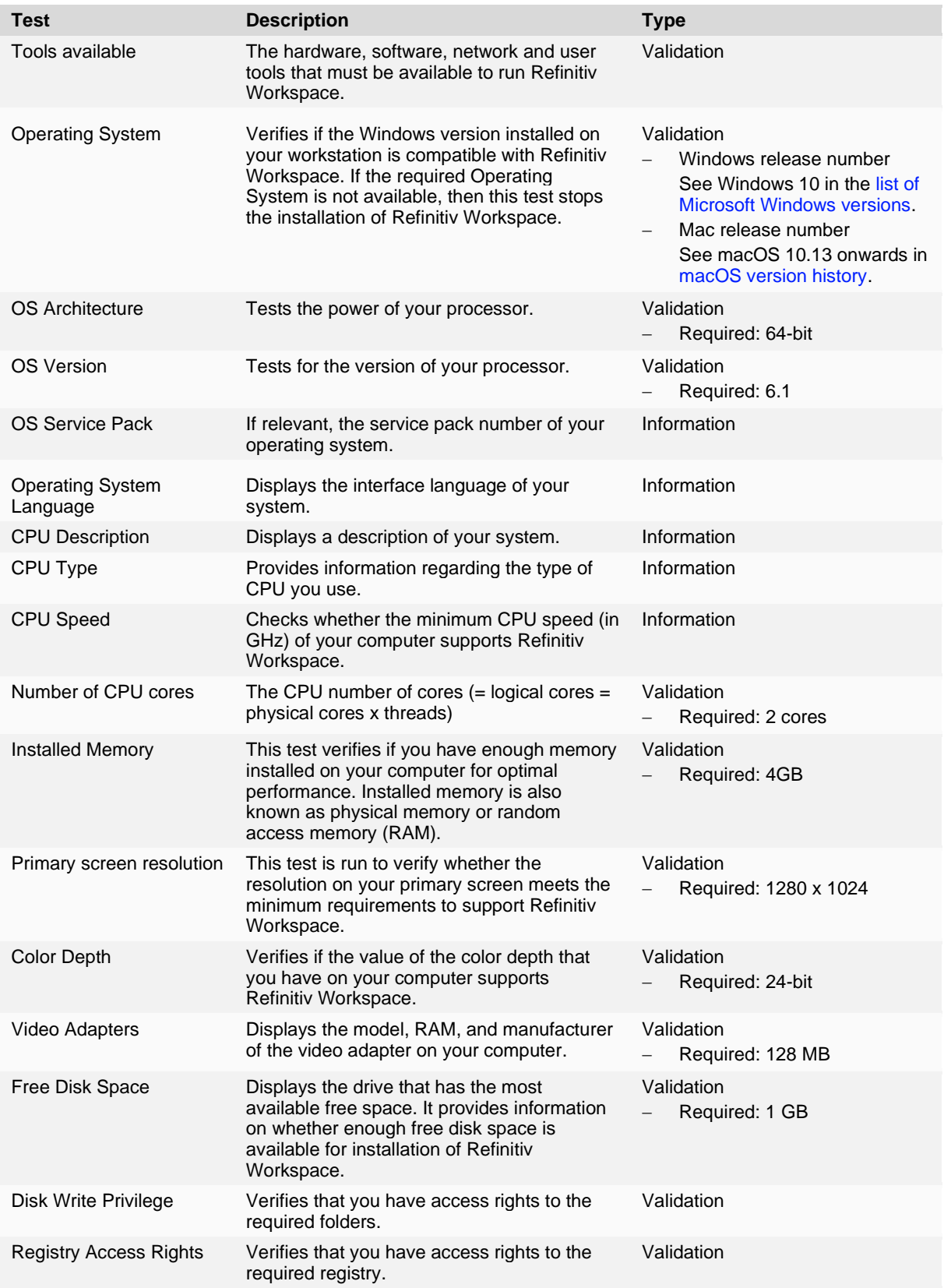

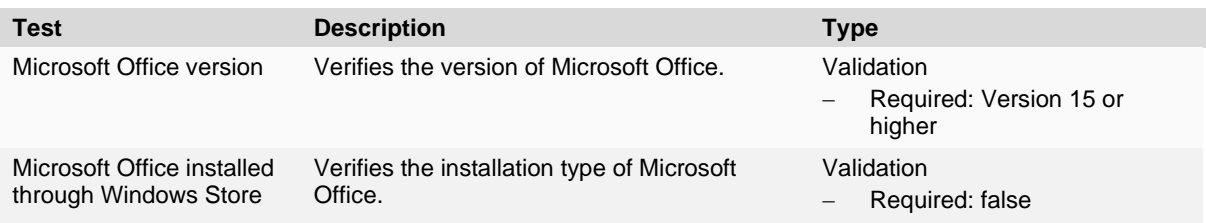

# <span id="page-39-0"></span>Information tests

These tests provide information about your installation of Refinitiv Workspace. These details can help your support team identify and rectify issues.

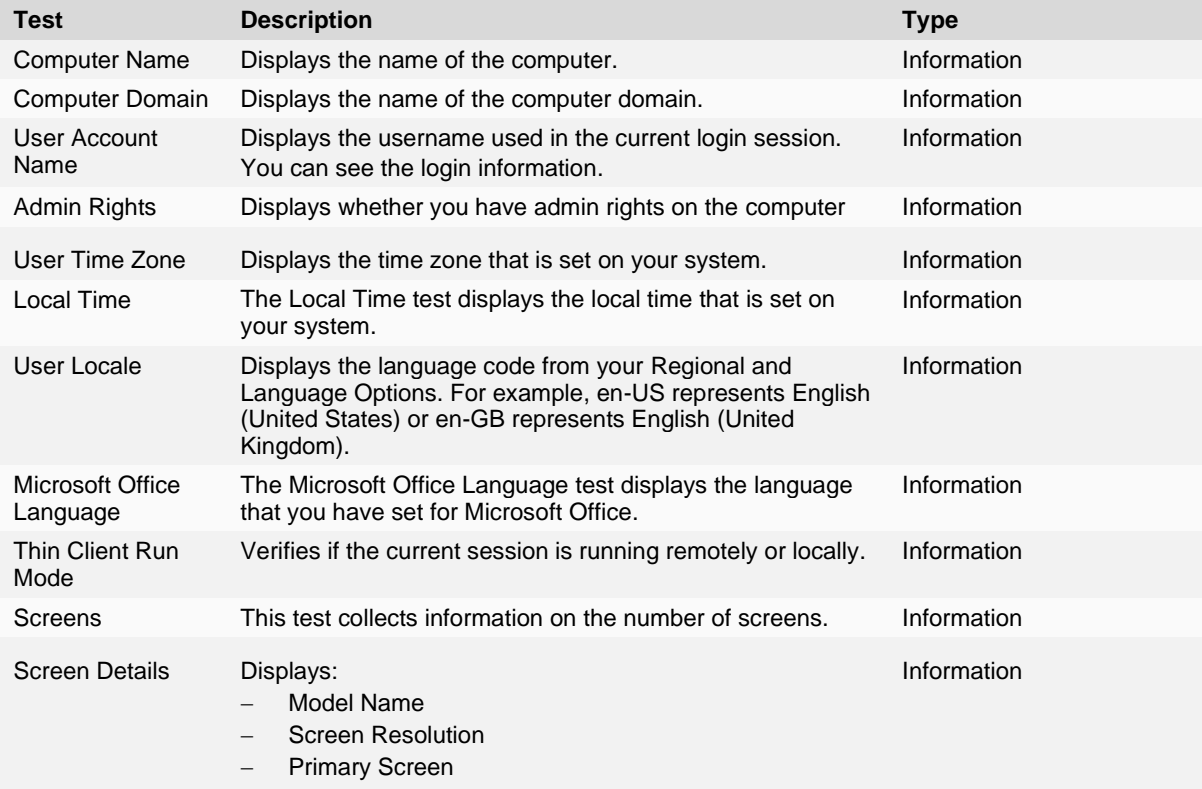

## <span id="page-39-3"></span><span id="page-39-1"></span>Bandwidth tests

Bandwidth tests are used to check connection speeds to Refinitiv data platforms. This includes:

- − Content Delivery Network (CDN)
- − Reverse proxy

### <span id="page-39-2"></span>Network tests

Network tests are used to test connectivity, including:

- − Missing connection
- − Speed of connection
- − Connection to services
- − Connection to real-time data
- − Connection to time series data

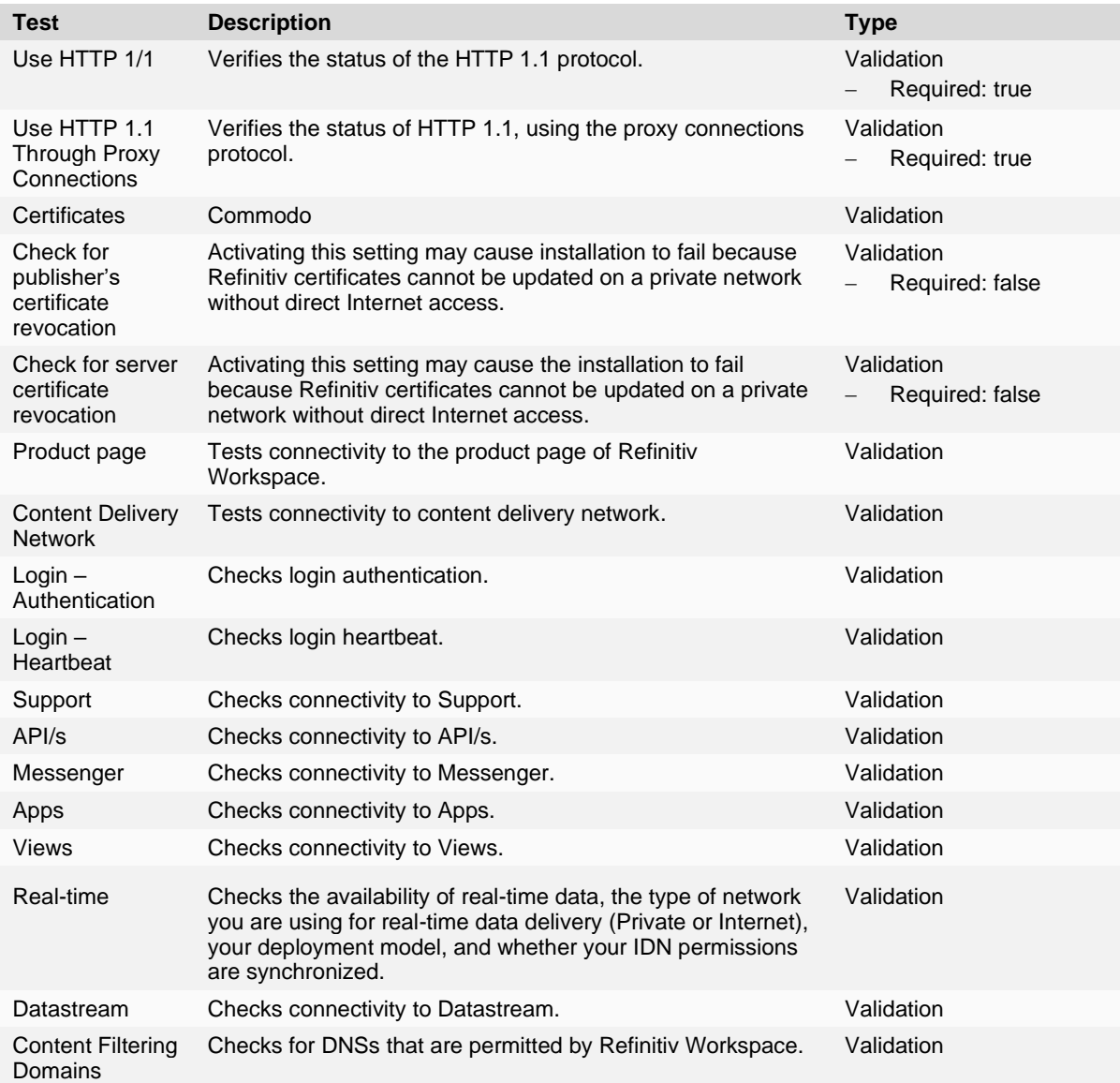

# <span id="page-41-0"></span>Appendix D: Command line statements

#### <span id="page-41-4"></span>In this section

- − [Installation statements](#page-41-1)
- − [Uninstallation statements](#page-41-2)
- − [Configuration Manager parameters](#page-41-3)
- − [Workspace executable statements](#page-42-0)

# Installation statements

<span id="page-41-1"></span>The table below list command line statements that can be used to install Workspace:

Related links

− [Performing an installation](#page-14-2)  [using your Single Sign On](#page-14-2)  [URL](#page-14-2)

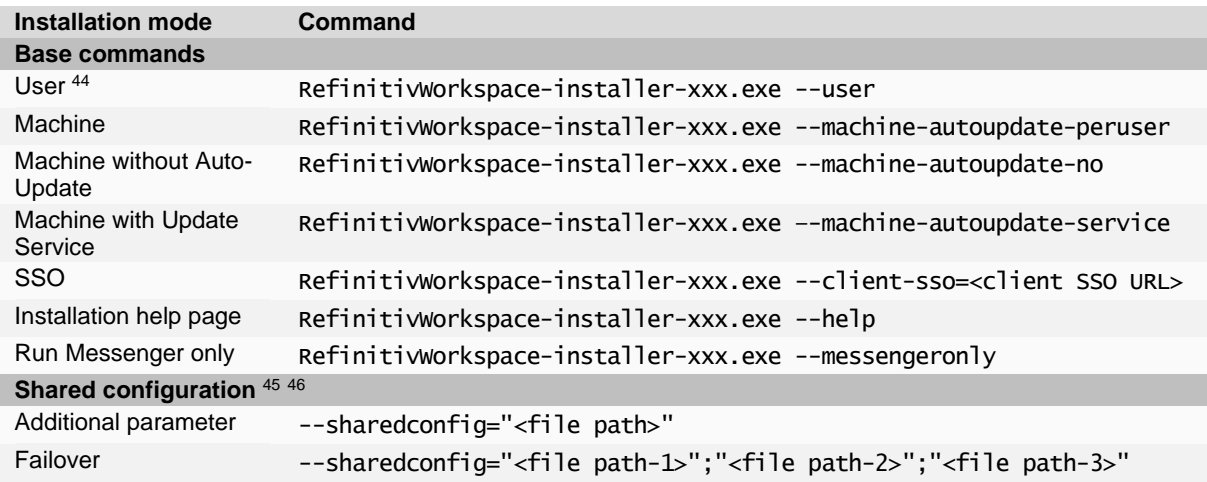

# <span id="page-41-5"></span><span id="page-41-2"></span>Uninstallation statement

The table below list command line statements that can be used to uninstall Workspace:

```
Command
RefinitivWorkspace.exe --uninstall
```
# <span id="page-41-6"></span><span id="page-41-3"></span>Configuration Manager parameters

The table below list command line statements that can be used to configure Workspace:

| Installation mode | <b>Command</b>                                                                                         |
|-------------------|----------------------------------------------------------------------------------------------------|
| User              | " <installdir>\Refinitiv\Refinitiv Workspace\RefinitivWorkspace.exe"<br/>--config-manager</installdir> |

<sup>44</sup> This is the default method of installing Workspace. As such, the --user parameter is not a requirement.

<sup>45</sup> For example, RefinitivWorkspace-installer-xxx.exe --machine-autoupdate-peruser --sharedconfig="<file path>" is the command line for a machine installation with a shared configuration.

<sup>46</sup> The content of the file(s), identified by the --sharedconfig parameter, could change from version-to-version. So, refer to the appropriate documentation for amendments to this parameter when there is a new release.

**Installation mode Command** Machine or Hot-

Desking

"<InstallDir>\Refinitiv\Refinitiv Workspace\RefinitivWorkspace.exe" --config-manager --machine

## <span id="page-42-0"></span>Workspace executable statements

There are various parameters you can add to the Workspace executable, located in the c:\Program Files\Refinitiv\Refinitiv Workspace\<version>\ folder.

The command line structure is:

RefinitivWorkspace.exe <Parameter>

For example:

RefinitivWorkspace.exe --systemtest=bandwidth

The following parameters are available:

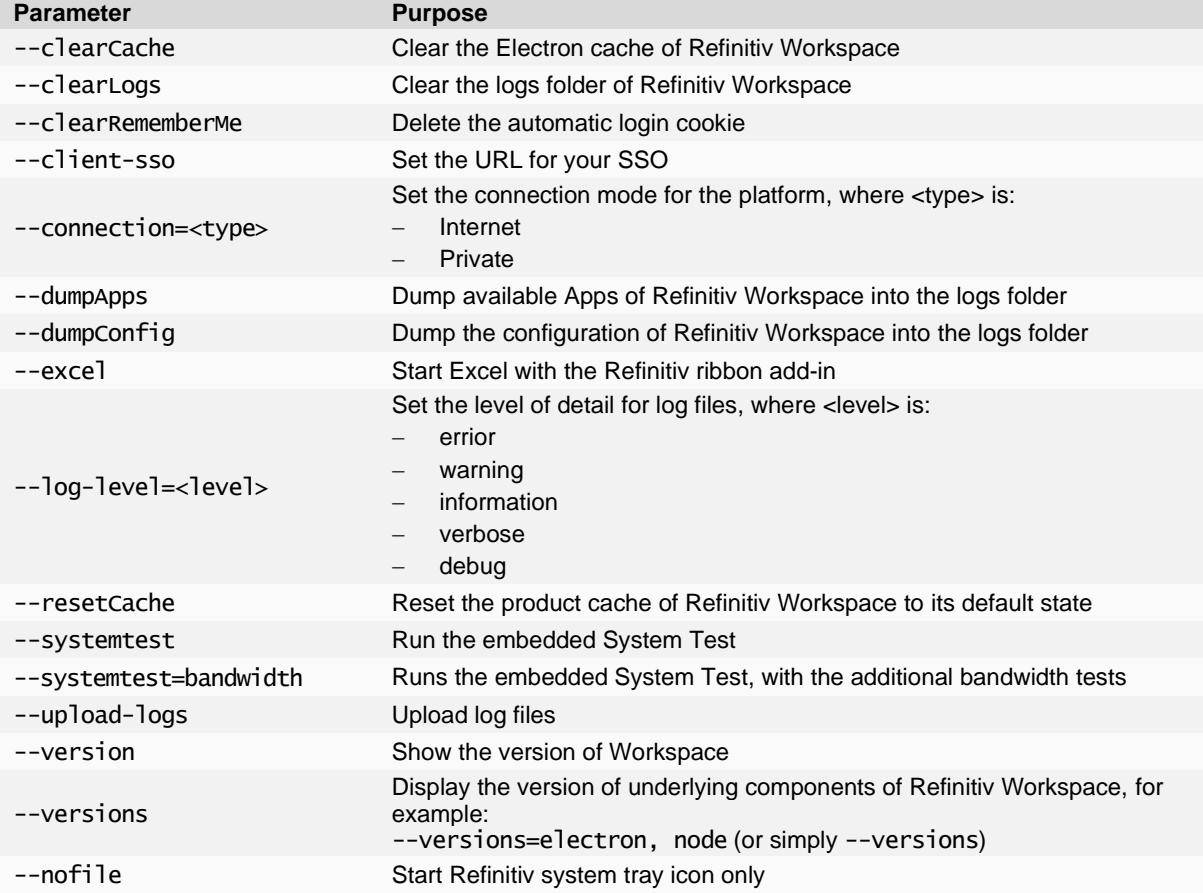

#### Installer command line statements

Currently, only the following command line statement is available, which enables Workspace to run at a higher processing priority:

RefinitivWorkspace-installer-xxx.exe --run-above-normal-priority

# <span id="page-43-0"></span>Appendix E: Automatic update workflow

The content in this appendix applies to the following installation types:

- − --user
- − --machine-autoupdate-peruser<sup>47</sup>
- − --machine-autoupdate-service

The --machine-autoupdate-no installation mode is not discussed, as automatic update functionality is disabled for that mode.

# <span id="page-43-1"></span>Checking new version availability

- 1. Login into Workspace
- 2. Randomly, between 5-60 minutes after login, **RefinitivWorkspace.exe** checks the availability of the new target version for the current user. Version checks are then scheduled daily, at 00:*<randomMinutes>*.
	- This check can also be triggered by opening the **About Box**
	- a. Checks the new version with **Admin Panel**<sup>48</sup>
	- b. Checks the new version with **Desktop Deployment Portal**

#### Changing the update time

To change update time after login, use the command --checkupdateTime=<n> **,** where:

- − --checkupdateTime=0 Checks for a new version instantly after login
- No parameter set Checks for a new version randomly between 5-60 minutes after login

Setting up a custom scheduler

To set up a custom scheduler to check for new versions, use the command:

--autocheckupdatetime=<a> <b> <c> <d> <e>

Where:

- $\langle z \rangle$  Day of week (0 7, where 7 is Sunday). You can also use names, that is, Monday, and so on.
- $\langle$ *b*> Month (1 12)
- $\langle \mathsf{c} \rangle$  Day of month (1 31)
- $\langle d \rangle$  Hour (0 23)
- $\langle e \rangle$  Minute (0 59)

<sup>&</sup>lt;sup>47</sup> For --machine-autoupdate-peruser mode only: To update the master installation automatically (bulk autoupdate), the administrator should get the latest version and reinstall Refinitiv Workspace. All users, that have a lower version than the master installation, are updated to the new version of master installation automatically, with the active setup, once they log off from Windows, and log in again.

<sup>48</sup> For further information, see the [Administration Panel Configuration Guide.](https://www.refinitiv.com/content/dam/marketing/en_us/documents/support/workspace/administration-panel-configuration-guide.pdf)

For example, for an update check to be performed every Sunday, at 5:30 PM, use the command:

--autocheckupdatetime=7 \* \* 17 30

If a new version is detected see the next steps.

## <span id="page-44-0"></span>Downloading a version and preparing for upgrade

1. Workspace receives the target version information (including URL) and automatically downloads the zipped package.

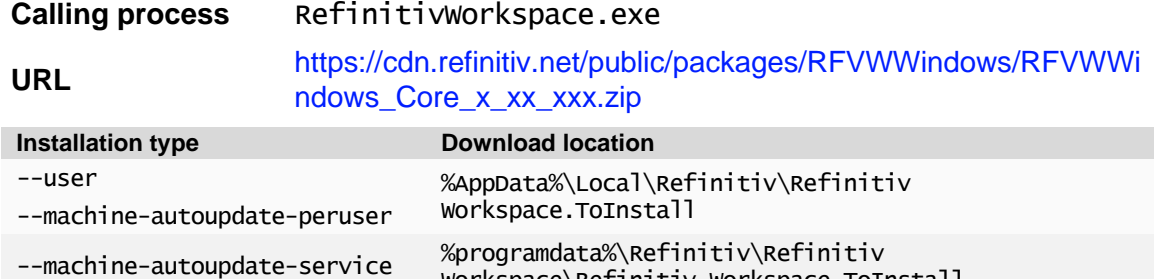

Workspace\Refinitiv Workspace.ToInstall

2. Workspace extracts the files from the zipped file to a newly created Extract folder

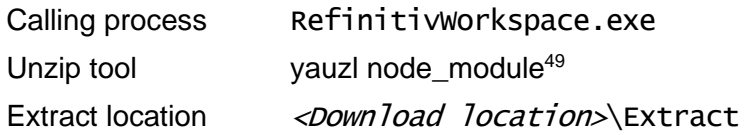

### <span id="page-44-1"></span>Checking new package with Desktop Deployment Portal

1. Checks whether the content in the Extract\checkUpdateInfo.json matches the content received from the Desktop Deployment Portal (by checking the file hash code):

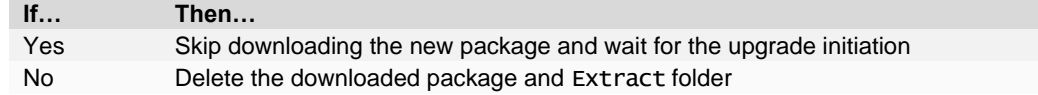

2. Download the new package, with the updated Extract\CheckUpdateInfo.json content (see [Downloading a version and preparing for upgrade\)](#page-44-2)

## <span id="page-44-2"></span>Initiating an update

1. The persons required to perform this step depend on the installation type:

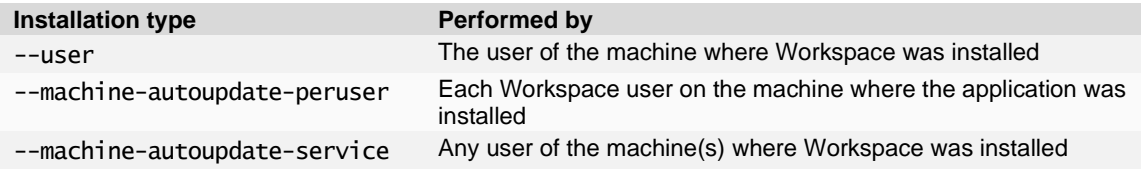

<sup>49</sup> <https://www.npmjs.com/package/yauzl>

To begin the upgrade, do one of the following:

- − Select the **Help** menu, choose **About Refinitiv Workspace**, and click the **Upgrade now** button.
- − Select the **Refinitiv Workspace** menu and choose:
	- − **Sign Out**, or
	- − **Exit Refinitiv Workspace**
- 2. RefinitivWorkspace.exe runs an Extract\setup.exe command, with arguments based on setupArgs, defined in CheckUpdateInfo.json.

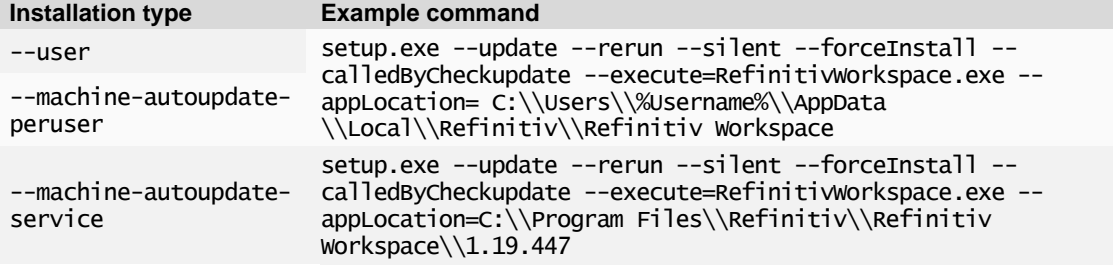

# <span id="page-45-0"></span>Upgrade workflow

The following actions are performed by Extract\Setup.exe:

- 1. Waits for several seconds until RefinitivWorkspace.exe is terminated $50$ 
	- If RefinitivWorkspace.exe has not been terminated, Setup.exe force-kills the process
- 2. Performs a backup of installation folders, based on the information in the files section of InstallInfo.json
	- a. --machine-autoupdate-service only: Checks whether Workspace is in use by another user:

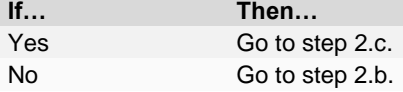

b. Backs up the Workspace installation folder:

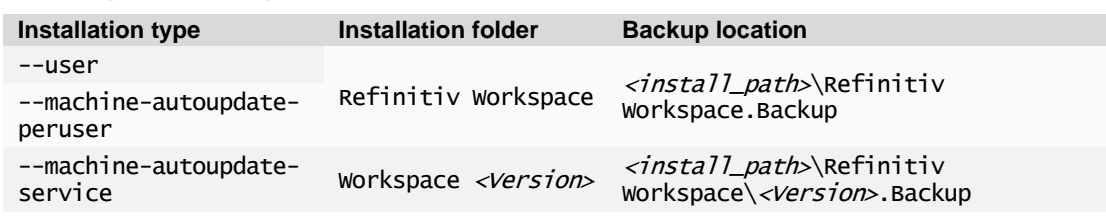

c. --machine-autoupdate-service mode only: Checks whether Microsoft Office is in use by another user on the same machine:

| If  | Then…           |
|-----|-----------------|
| Yes | Go to step 2.e. |
| No  | Go to step 2.d. |

<sup>&</sup>lt;sup>50</sup> For --machine-autoupdate-service mode: Only the instigating user is required to terminate their Workspace session.

d. Backs up the Refinitiv for Office installation folder:

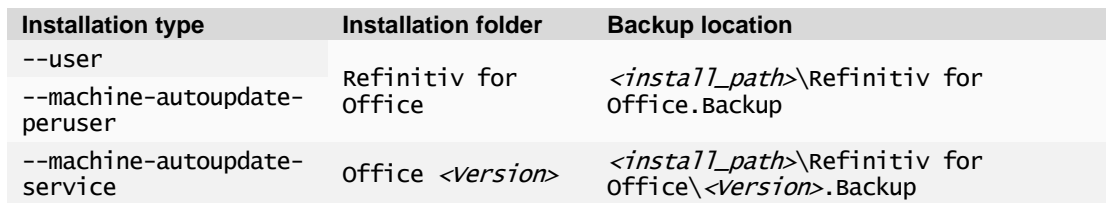

e. --machine-autoupdate-service mode only: Performs a backup of the Update Service installation folder:

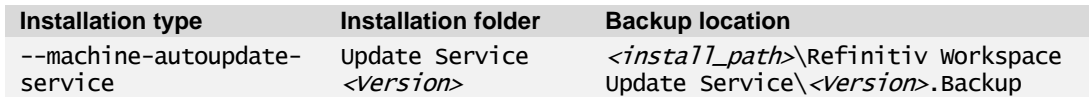

3. Backs up the shortcuts folder, based on the information in the shortcutsFolder section of InstallInfo.json:

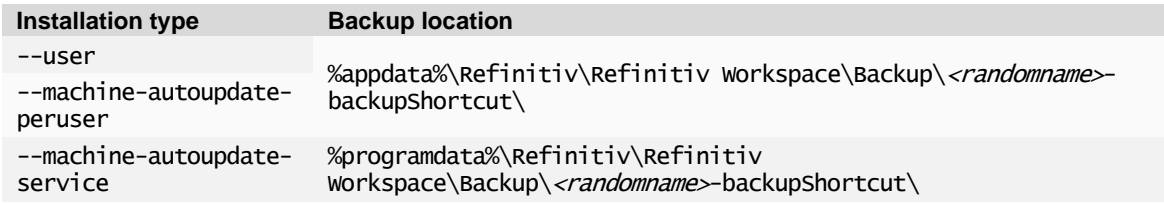

4. Creates new folders and installs files:

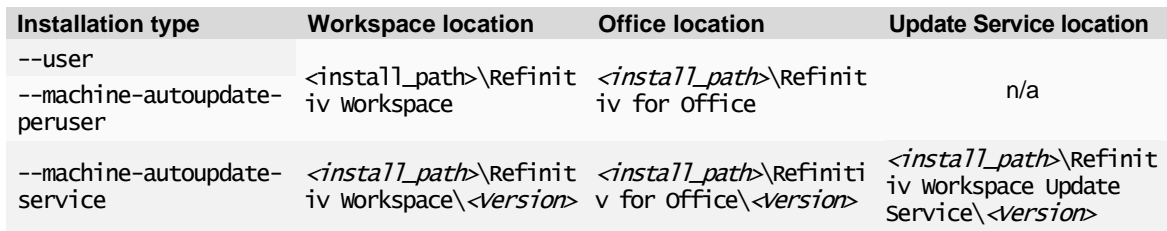

#### 5. Installs shortcuts:

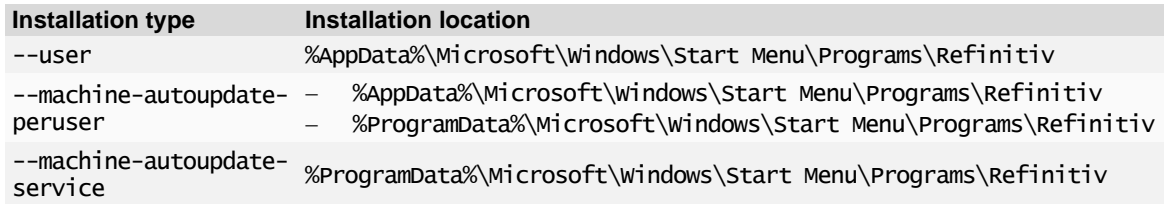

- 6. Installs Add Remove Programs (ARP) registry entries for Workspace
- 7. Checks whether Workspace was installed with –messengeronly parameter:

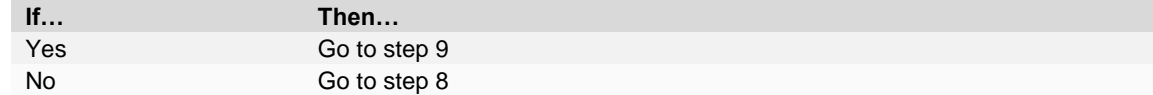

8. Installs Office Registry and Office Add-ins

9. Creates install-settings.json, containing settings for Microsoft Office, providing the location for Workspace and Office add-ins:

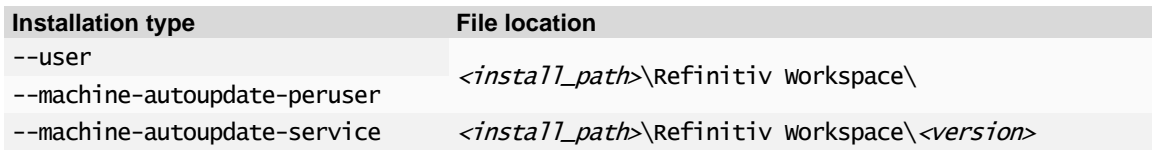

10. Creates com. refinitiv.workspace.sessionsharing.json, providing Chrome extension settings and the location of the refinitiv-host.exe file:

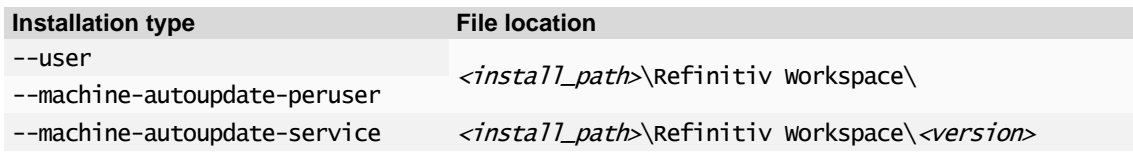

11. Checks whether the installation was completed successfully:

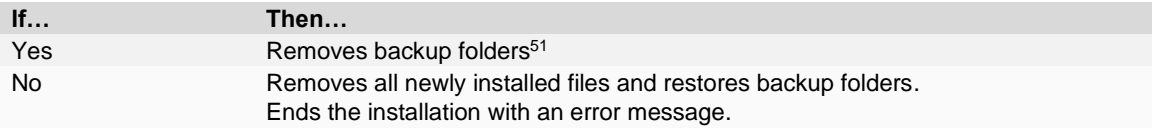

12. Creates InstallInfo.json, in a mode-specific location, and writes new installation information, such as installation paths, shortcut paths, and so on:

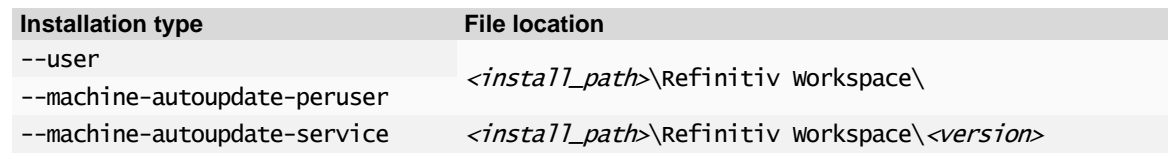

13. If the update was triggered by signing out of Workspace, it relaunches Workspace with - -startApp

<sup>51</sup> For the machine-autoupdate-service only: If Workspace is in use at the time of update, the previous <Version> folders under Refinitiv Workspace and Refinitiv for Office are preserved. Once all users have logged out of their devices and logged in again, access to the new Workspace version is facilitated using Active Setup.

# <span id="page-48-0"></span>Appendix F: Settings

#### In this section

- − [Networking](#page-48-1)
- − Microsoft [Office settings](#page-51-0)
- − [Security](#page-52-0)

# <span id="page-48-1"></span>**Networking**

#### **Ports**

Workspace uses the following connections:

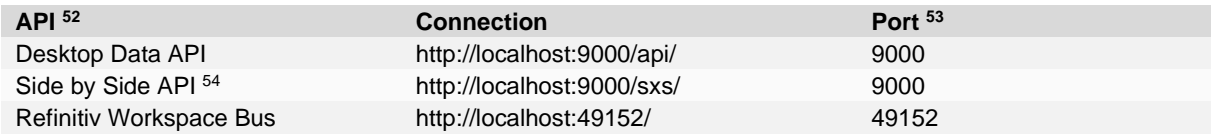

### Communication protocols

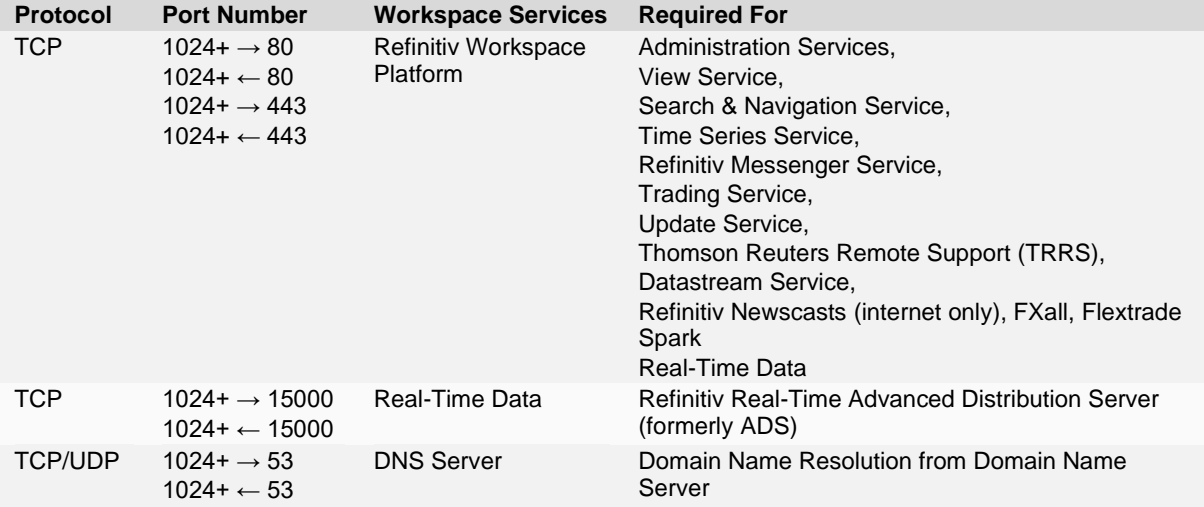

#### **Services**

This section summarizes the services and features related to connectivity and provides links to further information.

<sup>&</sup>lt;sup>52</sup> You can find further information regarding APIs on th[e Refinitiv Developer Community](https://developers.refinitiv.com/en) website.

<sup>53 9000</sup> and 49152 are internal ports. If the port is already in use, Workspace increments, for Desktop Data and Side by Side, from 9000 and, for Workspace Bus, from 49152, until a free port number is found.

<sup>54</sup> For further information, see [Workspace Web Side by Side API](https://developers.refinitiv.com/en/api-catalog/eikon/workspace-web-side-by-side-api/documentation) on the Developer Community website.

#### Financial Community Network and Delivery Direct

For further information about Finance Community Network (FCN) and Delivery Direct, see the [Private Network Overview](https://my.refinitiv.com/content/mytr/en/policies/private-network-overview.html) section of [MyRefinitiv,](https://my.refinitiv.com/) containing the following documents:

- − Customer Connectivity DNS Migration Guide
- − FCN Customer Connectivity Guide

#### Internet

Refinitiv will not divulge IP address information under any circumstances. Doing so prevents us from changing IP addresses, as and when needed, without a notification period. These IP addresses may not always be under our direct control.

#### Web hosted services

The following services and features are accessed through the Internet and not reached through a private network:

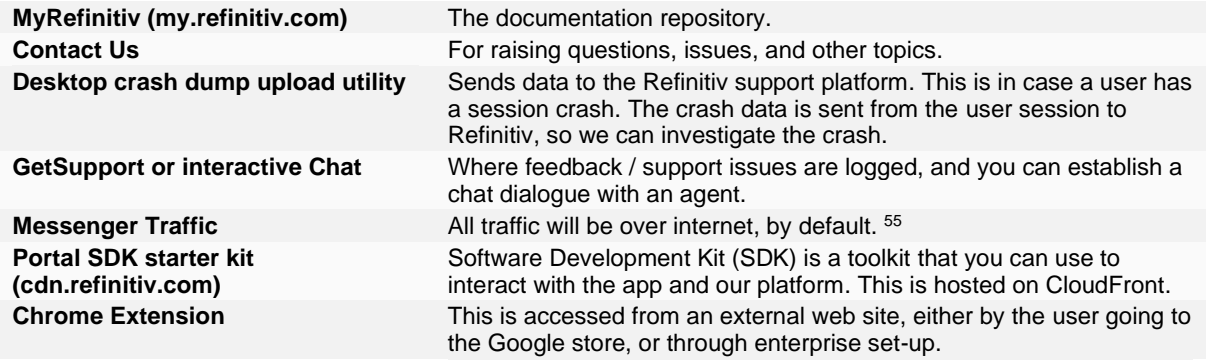

#### Content filtering domains

You need to whitelist the domains for content that can be accessed through Workspace.

**Important:** Third Party apps in Workspace may require access to specific domains. For information about specific access requirements, it is advisable to contact the app developer directly.

#### <span id="page-49-0"></span>Example domain list

The following list of domains is not exhaustive and is for illustrative purposes only.

 Many of the domains listed in the table below are wildcard values, where a subdomain may prepend and/or append the listed domain.

| <b>DNS</b>                     | <b>Workspace services</b>      |
|--------------------------------|--------------------------------|
| autex.com<br>autexnow.com      | Autex                          |
| bit.ly<br>reut.rs<br>tmsnrt.rs | Bit.ly Integration Information |

<sup>&</sup>lt;sup>55</sup> This is not the case when private line connectivity is enabled for Refinitiv Messenger. For further information, see [Appendix E: Refinitiv Messenger standalone.](#page-54-0)

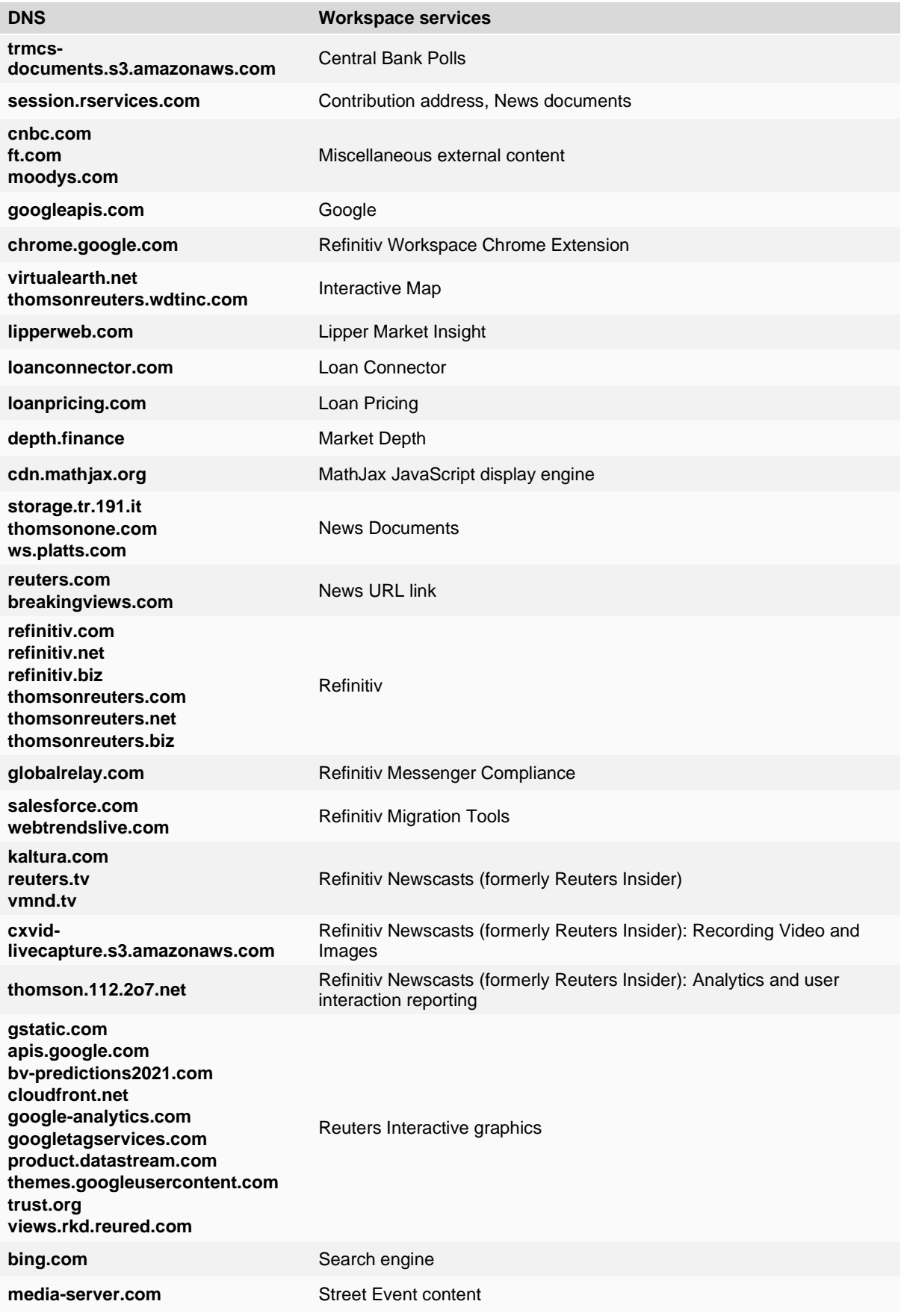

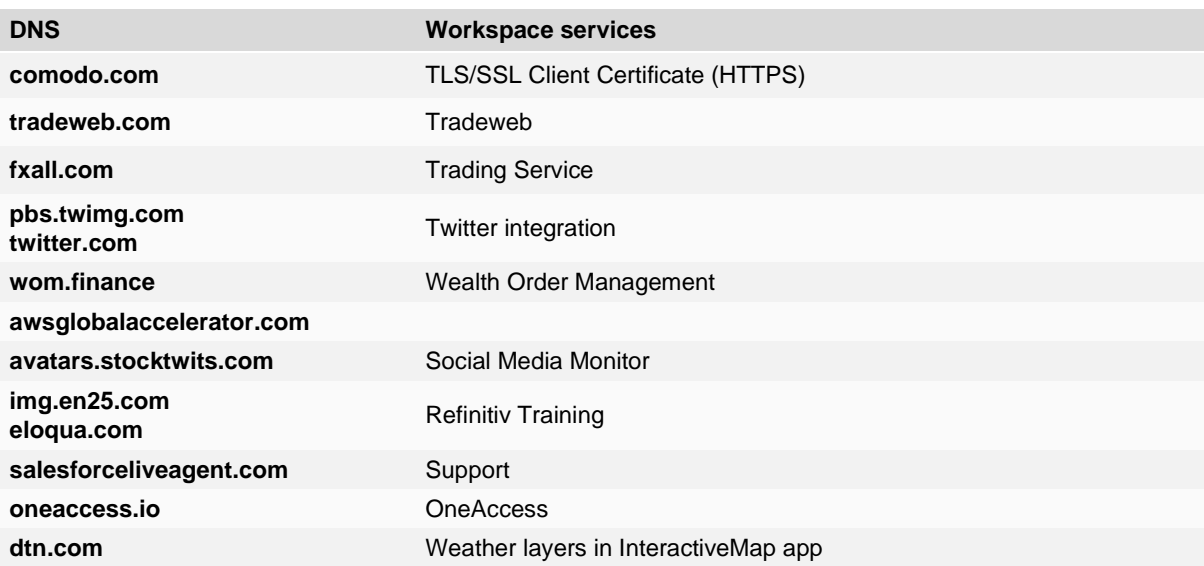

### Trusted root certification

You can download and verify the COMODO certificate from the appropriate location be

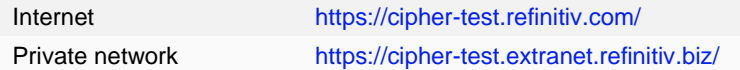

#### Certificate details:

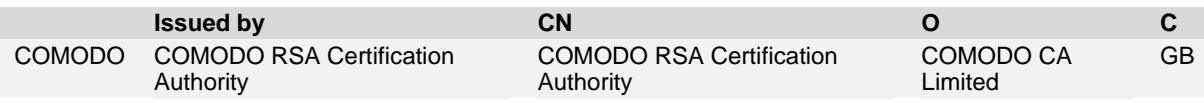

# <span id="page-51-0"></span>Microsoft Office settings

### Refinitiv Workspace for Excel VSTO add-in

For the Microsoft Excel Visual Studio Tools for Office (VSTO) add-in, Workspace installs a single DLL file under the Windows operating system, refinitiv-shim.dll. This supports the core features of the Refinitiv Workspace for Excel (**Refinitiv** ribbon) add-in.

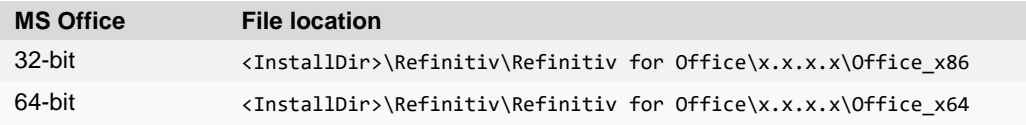

There is no linking, presentation tools, or deal analytics package.

The Refinitiv Workspace for Excel (**Refinitiv** ribbon) add-ins are listed in the table below:

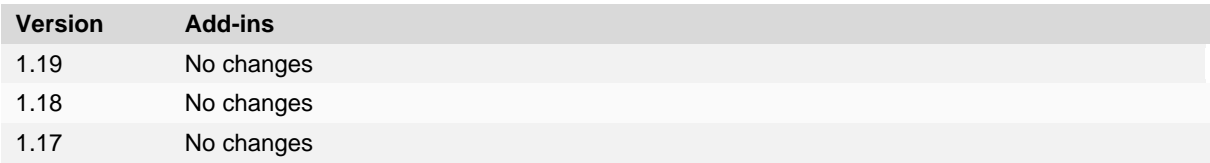

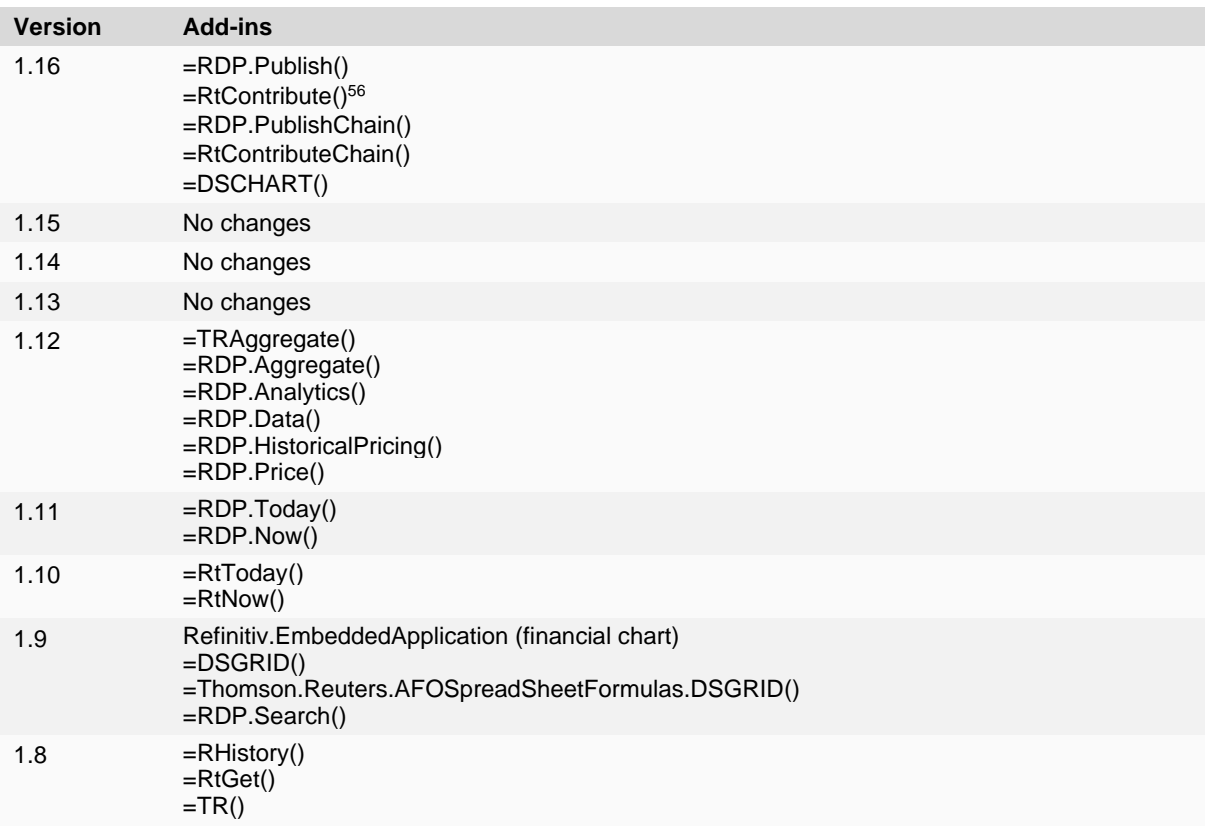

### <span id="page-52-0"></span>Customer managed over Internet

Customer managed over Internet mode is a sub deployment, where Workspace connects the real time data on a user's own local Refinitiv Real-Time Distribution System (formerly TREP) infrastructure, while other content is sourced from the Refinitiv Data Platform, through the Internet.

To configure this:

- 1. In Workspace, open Configuration Manager.
- 2. In the **Network** panel, under **Connection Type**, select **Internet**.
- 3. In the **Streaming** panel, under **Streaming Data Retrieval**, select **From a local Advanced Server (ADS)**.
- 4. This opens three separate panels – **Servers**, **Feeds**, and **DACS** – where you can add your server and feed information.

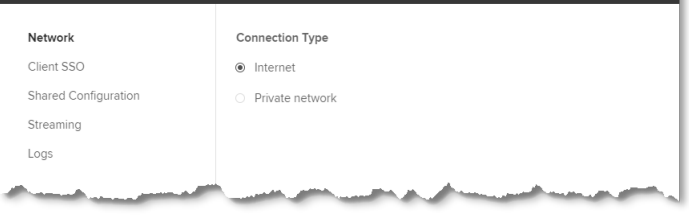

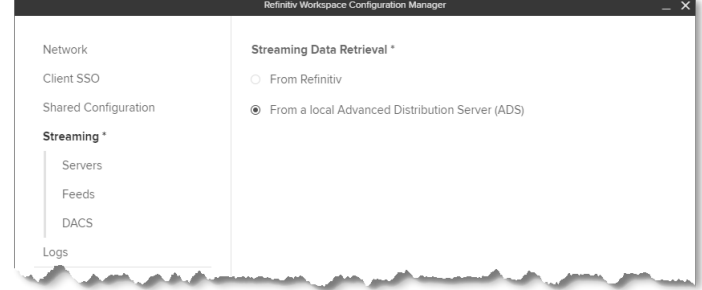

<sup>56</sup> Se[e Contributions \(RtContribute\)](#page-61-1) in th[e Known issues](#page-61-0) section.

# <span id="page-53-0"></span>**Security**

### FIPS

Workspace is not supported in a 140 series Federal Information Processing Standards (FIPS) environment.

### User Agent

A User Agent is an application that retrieves and presents Web content for users or is implemented using Web technologies.

Workspace identifies connections to the ADS User Agent. For example, this could contain the following string and version: RFV-Workspace/1.13.413, where the version is updated to match the Workspace executable version.

# <span id="page-53-1"></span>Enabling the DPRM service

For those Workspace desktop customers who want to use the optional DPRM service in their local Refinitiv Real-Time Distribution System, the settings in the following table can be added to the *<*override\_settings>.json file.

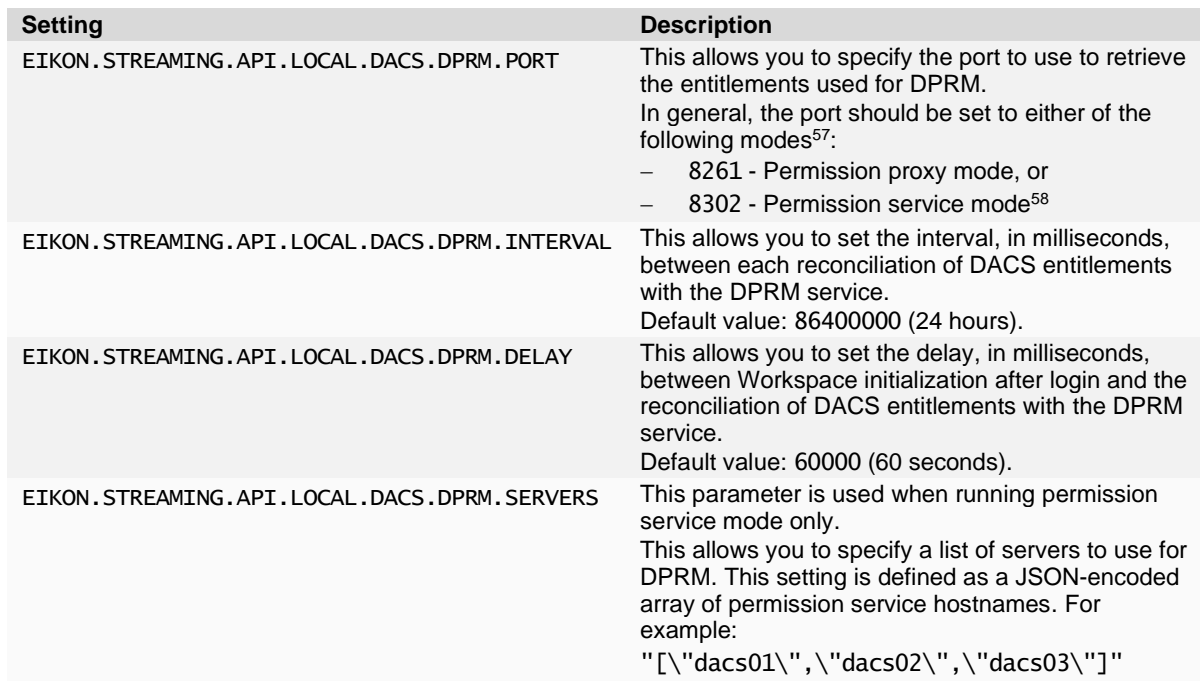

The EIKON.STREAMING.API.LOCAL.DACS.DPRM.PORT parameter is mandatory.

#### DPRM settings example

```
"EIKON.STREAMING.API.LOCAL.DACS.DPRM.PORT": "8261",
"EIKON.STREAMING.API.LOCAL.DACS.DPRM.INTERVAL": "43200000", 
"EIKON.STREAMING.API.LOCAL.DACS.DPRM.DELAY": "50000",
```
<sup>57</sup> If not set to one of these values, DACS synchronization is not performed.

<sup>58</sup> In permission proxy mode, the list of servers in the EIKON.STREAMING.API.LOCAL.SESSIONS setting is used.

# <span id="page-54-0"></span>Appendix G: Refinitiv Messenger

# <span id="page-54-1"></span>**Standalone**

Refinitiv Messenger private line connectivity

You can use Refinitiv Messenger to send and receive text messages, photos, and stock prices.

Once you have installed Refinitiv Messenger, if you require connectivity through a Private Line, do the following:

- 1. Navigate to the Refinitiv Workspace shortcut:
	- a. Click **Start** and scroll to **Refinitiv > Refinitiv Workspace**
	- b. Right-click **Refinitiv Workspace** and select **More > Open file location**
- 2. In File Explorer, right-click the **Refinitiv Workspace** shortcut and select **Properties**
- 3. Add the following parameters to the end of the Target field:

--messenger-url="https://collab.platform.refinitiv.biz/eikonmessenger"

# <span id="page-54-2"></span>Embedded

Running Messenger traffic through a private network

To allow Messenger to route traffic through a private delivery network, you need to request that Workspace is permissioned for Messenger Private Delivery, using the following values:

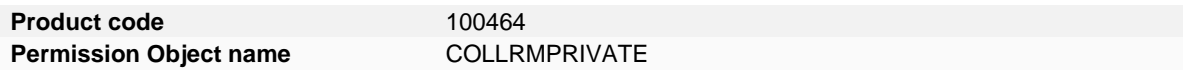

# <span id="page-55-0"></span>Appendix H: Troubleshooting

#### In this section

- − [Crash information uploads](#page-55-1)
- [Shared configuration file bug](#page-55-2)
- − [Installer help parameter](#page-55-2)
- − [Error codes](#page-55-2)
- − [Logging](#page-56-1)
- − [Networking issues](#page-59-0)
- − [Using the Video Recorder tool](#page-59-0)
- − [Known issues in Citrix environments](#page-59-0)

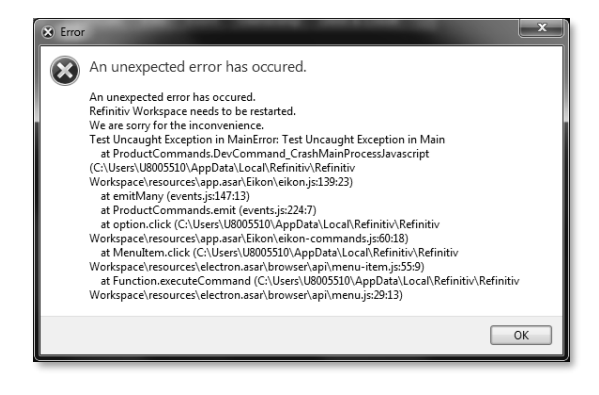

# <span id="page-55-1"></span>Crash information uploads

If a crash occurs, Workspace sends the dump file to the Refinitiv support platform.

Whenever possible, Workspace also uploads session logs to provide more information to the support teams.

Crash and log files are sent to the following internal Refinitiv support platform:

<https://dst.platform.refinitiv.com/>

# <span id="page-55-2"></span>JSON coding changes

The following additional, advanced syntax changes have been made to the coding of JSON files:

- Add single line comments, using // at the beginning of the line
- Multiple line comments, using  $/*$  text text text  $*/$
- Empty lines are permitted
- Indentation errors are skipped and do not cause interruptions
- The last line of the file is not required to end with a comma

# <span id="page-55-3"></span>Error codes

The following error codes may be reported during an installation failure:

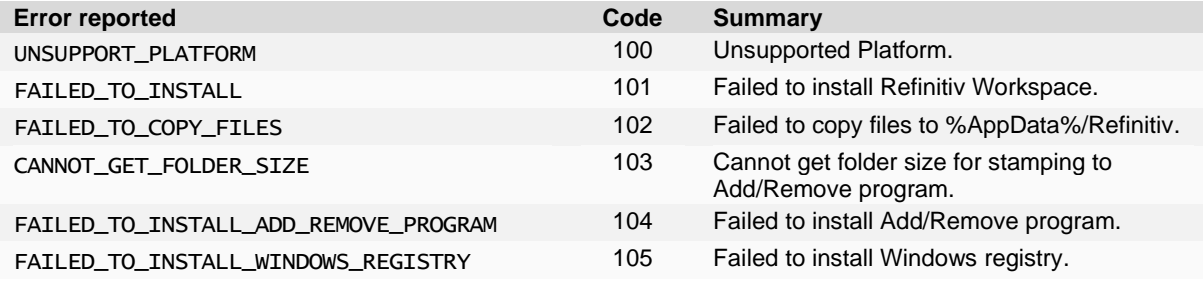

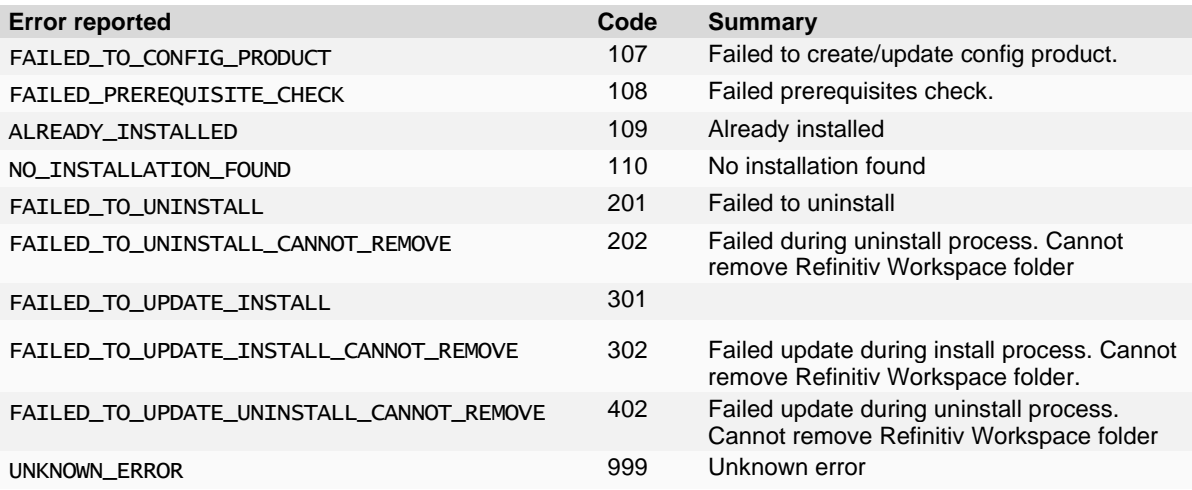

# <span id="page-56-1"></span><span id="page-56-0"></span>Logging

#### Trace levels

Desktop logs are vital tools for troubleshooting issues<sup>59</sup>. The log files show Greenwich Mean Time (GMT) as standard.

The trace levels error, warn, info, verbose, and debug are available:

**Warning:** Using verbose or debug mode impact system performance and can increase the logging into the folder. The default logging level is info, so verbose/debug messages are not displayed.

You can modify the default value using these entries in your machine-settings.json file:

```
{
     "EIKON.LOG.TRACELEVEL": "debug"
}
```
Or by starting the product with one of following command line parameters:

```
--log-level=error
```
- --log-level=warning
- --log-level=information
- --log-level=verbose
- --log-level=debug

#### Uploading Workspace logs

You can upload Workspace logs by using:

- − A menu option
- − Excel launcher

<sup>59</sup> See also, Log upload workflow

#### Menu option

From the **Help** menu, select **Upload logs**.

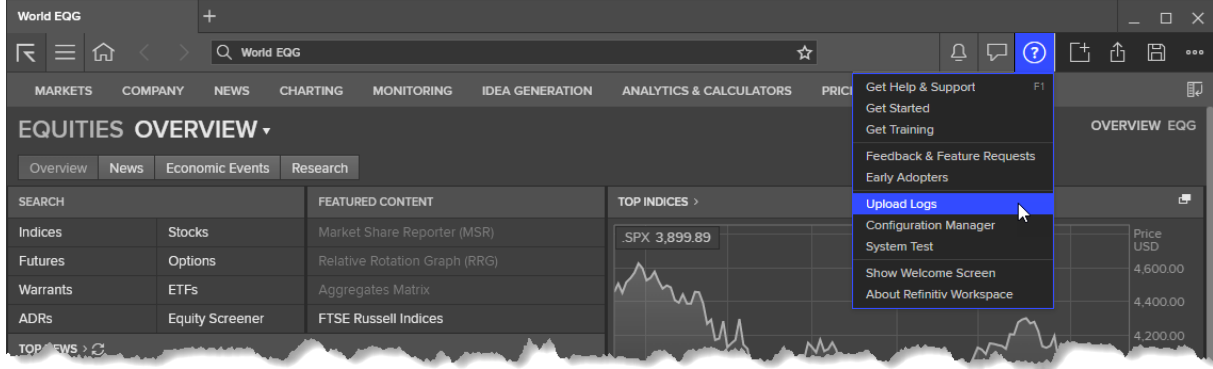

#### Excel launcher

If you are logged into Excel:

- 1. Press **Shift+Ctrl+Space**.
- 2. In the Search window, type /log.

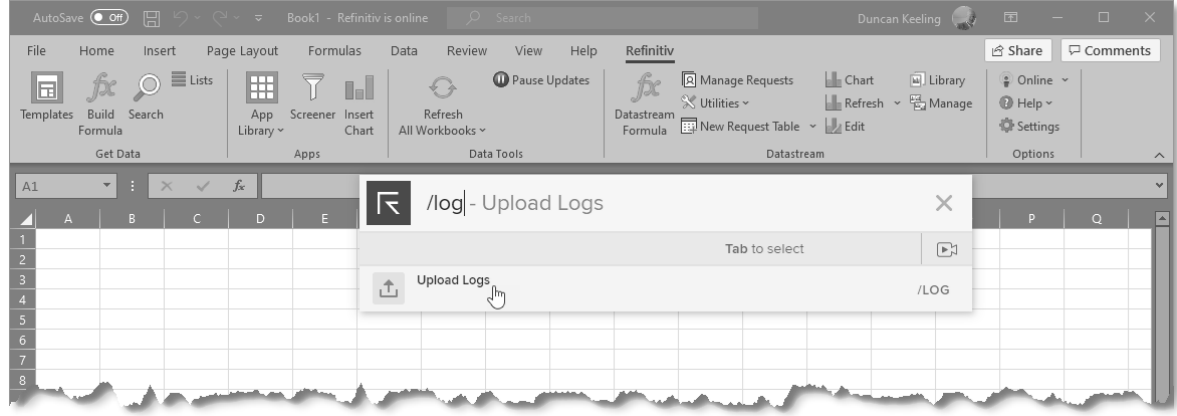

3. Click **Upload Logs**.

### Log upload workflow

By user request or if a crash occurs, Workspace sends the contents of the application logs folder to the Refinitiv support platform:

#### <https://dst.platform.refinitiv.com/>

To save bandwidth, log uploads are sent in chunks of no more than 5Mb. Additionally, logs that have already been uploaded are not uploaded again. Upload Log Files

You can also upload log files to the desktop support site using the following command line:

RefinitivWorkspace.exe --upload-logs

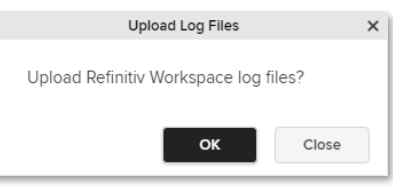

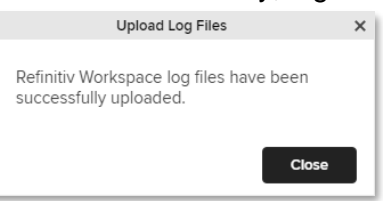

#### Log upload troubleshooting

For troubleshooting purposes, the settings<sup>60</sup> shown in the table below can be written to the user-settings.json or machine-settings.json file:

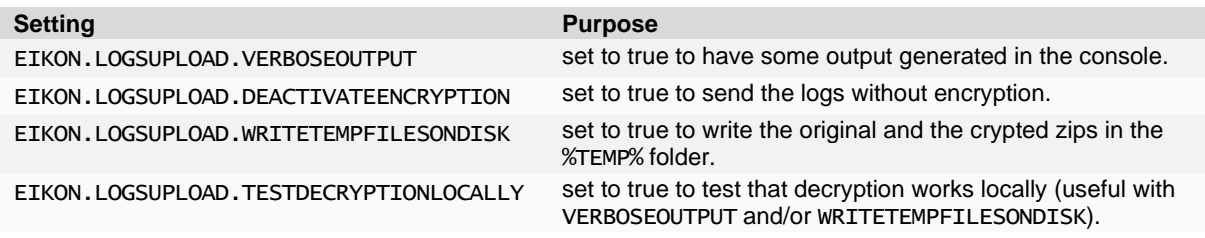

## <span id="page-58-0"></span>Networking issues

After installing Workspace, you have the option of using the web logger command to troubleshoot networking issues. To do this:

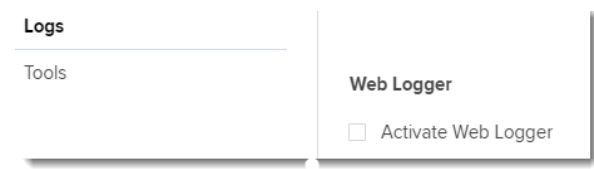

- Use the command RefinitivWorkspace.exe --web-logger, or
- − Activate it using Configuration Manager > Logs > Web Logger:

To troubleshoot networking issues:

- 1. Launch Workspace with the --web-logger parameter, using the Command Prompt, or through the Configuration Manager.
- 2. Enter your credentials and login.
- 3. Navigate to the log folder location.
- 4. Open the most recently created desktop log file (web-requests.log) <sup>61</sup>. This file is created and available with all captured web calls from Workspace.

### Resetting Electron application data

You can use the following parameters to delete application data – configuration files, caches, preferences, and settings – resetting Electron.

Close all Workspace applications before running these commands.

default state

To do this, depending on your requirements, run RefinitivWorkspace.exe use one of the following parameters:

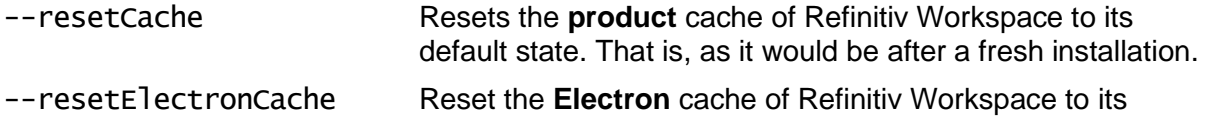

<sup>60</sup> By default, all these settings are set to FALSE.

<sup>&</sup>lt;sup>61</sup> When Workspace shuts down, it generates both the web-requests. log file and a HAR-based topology log file.

## <span id="page-59-0"></span>Using the Video Recorder tool

The Video Recorder tool allows you to capture and save video footage of your entire desktop or a particular screen. This is particularly useful for capturing issues you are experiencing with your environment to provide additional information to Refinitiv Support.

#### Starting the tool

Run Workspace with the --video-recorder parameter. This can be done either by:

adding the parameter to the application shortcut by editing its properties, or

Refinitiv Workspace - Video-Recorder

**Whole Desktop** 

using the appropriate command line statement:

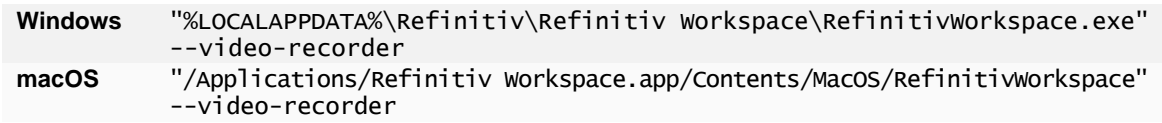

The following dialog is displayed:

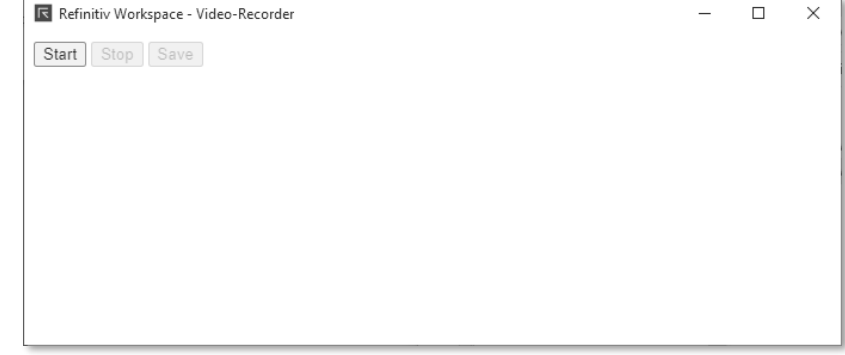

Please select a source

Screen 1

### Capturing a video

To capture a video, do the following:

- 1. Click **Start**.
- 2. In the dialog that is displayed, choose whether to capture video of your whole desktop or of a specific screen.

While the video is

recording, a dialog is displayed which shows the current size of the video file, as it is recording.

- 3. Once you have captured the content you require, click **Stop**.
- 4. Then, in the main dialog, click **Save**.

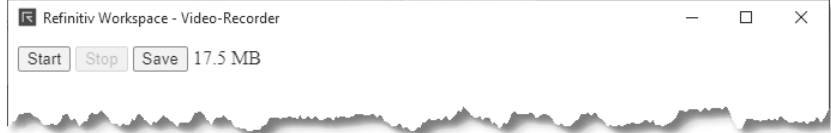

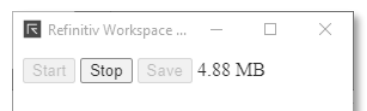

Screen<sub>2</sub>

 $\Box$ 

 $\times$ 

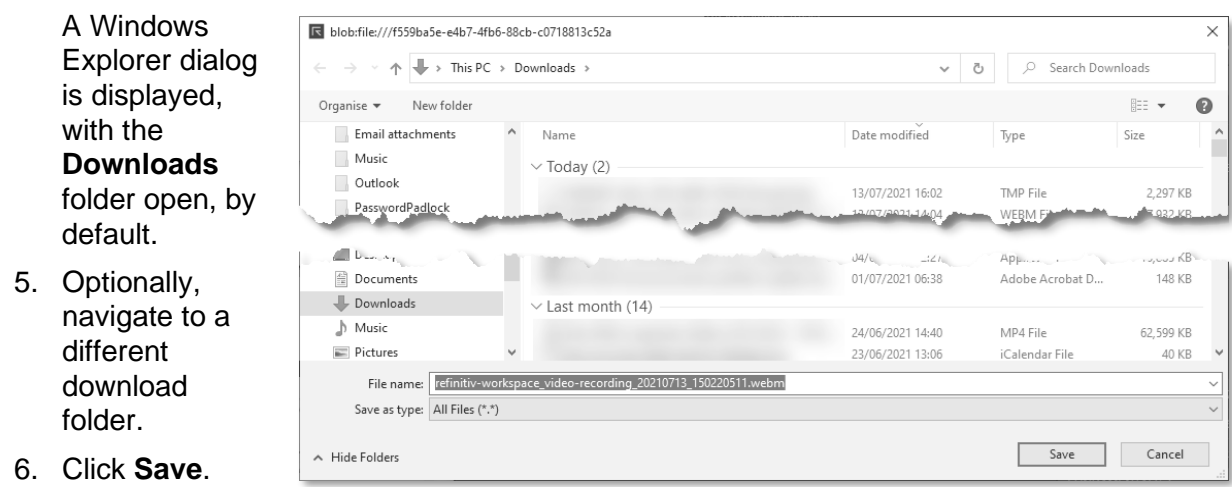

7. Email the saved .webm file to support@refinitiv.com.

# <span id="page-61-0"></span>Appendix I: Known issues

# <span id="page-61-1"></span>Contributions (RtContribute)

The Refinitiv Workspace for Excel (Refinitiv ribbon) add-in was added in Workspace version 1.16. The following list summarizes the known issues and their solutions or when they are to be addressed.

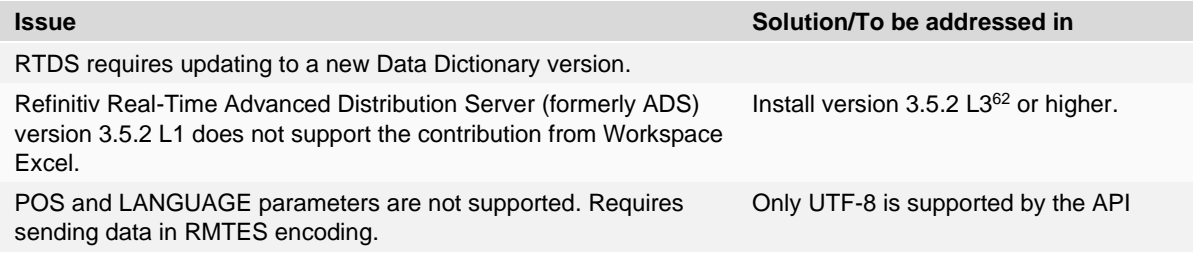

### <span id="page-61-3"></span>Refinitiv Real-Time Advanced Distribution Server version issues

There were several issues with the handling of WebSocket connections in the initial release of version 3.5.2, which were only partially resolved in 3.5.2 L2.

Further issues concerning WebSocket connections were addressed in the L3 release, together with minor changes to the default settings, which improved the handling of larger messages.

# <span id="page-61-2"></span>Virtualized environment issues

**Important:** If you encounter an issue; Refinitiv requests that you confirm the issue has been reproduced in a non-virtualized environment.

### CVAD environments

This section lists all known issues for running Workspace on a CVAD environment, identifying where the issue is version-specific. That is:

- Blue cell shading indicates that the problem occurs in 7.15 LTSR and 7.6 LTSR only
- Red cell shading indicates that the problem occurs in Citrix 7 1912 LTSR only

| <b>Subject</b>                                                       | Jira<br>reference | <b>XenApp</b><br>pub. app    | <b>XenApp</b><br>pub. d'top | Xen<br><b>Desktop</b> |
|----------------------------------------------------------------------|-------------------|------------------------------|-----------------------------|-----------------------|
| Menu from System Tray is not closed when user<br>click on other area | SAP-8345          | ш                            |                             |                       |
| Options are not shown, when right click on "Task"<br>bar"            | SAP-8599          | $\blacksquare$ <sup>63</sup> |                             |                       |
| All menus are displayed as separate entry in<br>taskbar              | SAP-9231          |                              |                             |                       |
| Toast UI is displaying as separate entry in taskbar                  | SAP-9233          |                              |                             |                       |
| Icon is not displayed in taskbar for Messenger<br>window             | SAP-9235          |                              |                             |                       |

<sup>62</sup> See also [Creating an](#page-27-2) internal connection.

<sup>&</sup>lt;sup>63</sup> Confirmed by Citrix as expected behaviour.

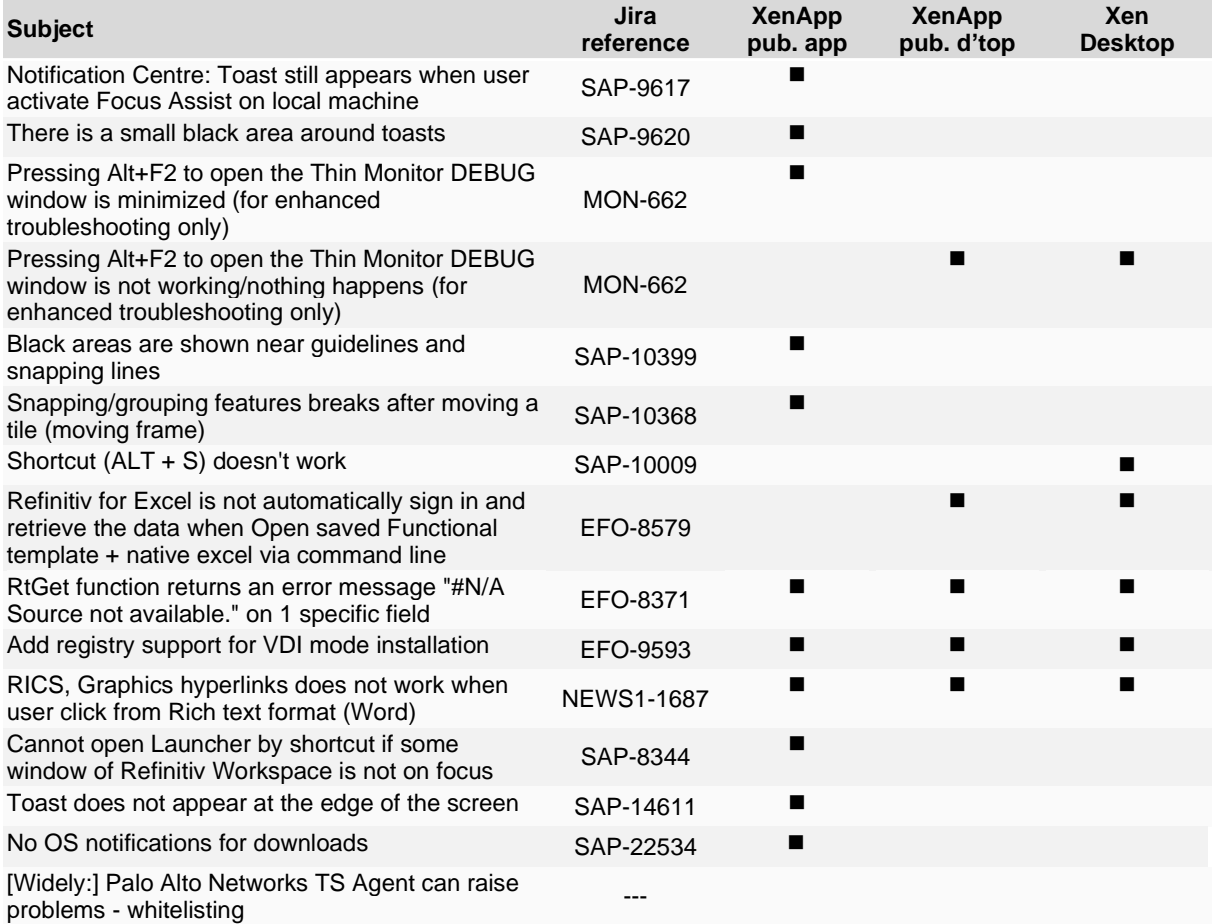

#### <span id="page-62-0"></span>VMware environments

This section lists all known issues for running Workspace on a VMware Horizon 8 environment:

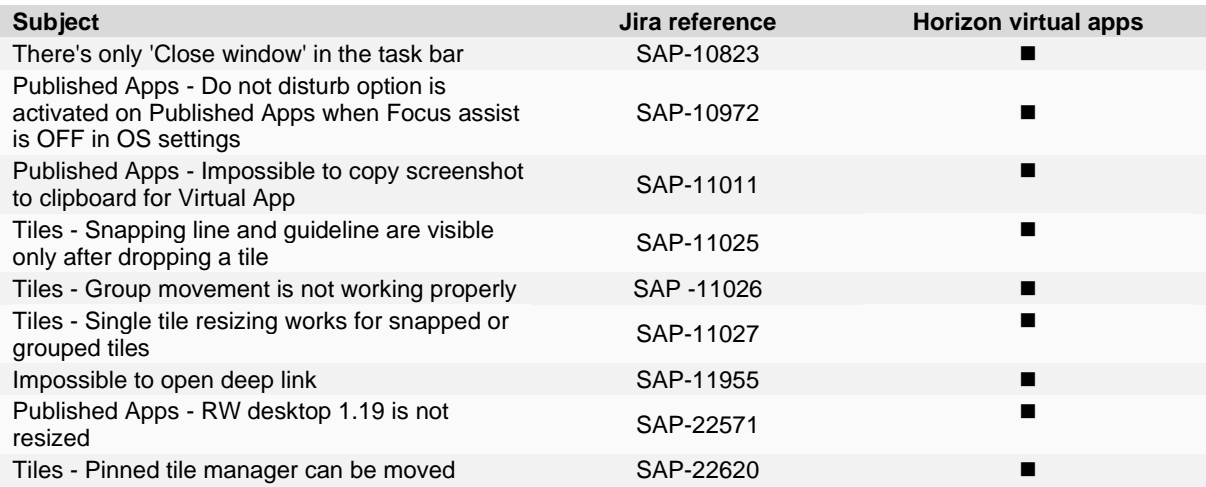

# <span id="page-63-0"></span>Shared configuration file bug

The automatically generated shared configuration file contains several lines that currently have no impact on the running of Workspace. These should be removed manually.

Open the file and remove the following lines:

```
"REFINITIV.WORKSPACE.WEBLOGGER.ENABLE":
"EIKON.INTRANET_OVERRIDE.ENABLED":
"ICADDIN.ADDIN.DEFAULTFOLDERPATH":
"EIKON.LOG.TRACELEVEL":
```
To use Workspace as the default application for links, add the following line:

```
"EIKONPROTOCOL.ISDEFAULTAPPLICATION": "true",
```
 Currently, once the default application for handling links has switched to Workspace, it is not possible to return this function to Eikon without a clean reinstallation of Workspace. This is a known issue $64$  and will be addressed in an upcoming release.

# <span id="page-63-1"></span>SSL inspection support

Refinitiv does not support or enforce SSL inspection, sometimes referred to as TLS/HTTPS Interception.

If clients use SSL inspection, they must configure URL filtering profiles **not** to enforce SSL inspection on Refinitiv domains, such as \*.refinitiv.com, \*.refinitiv.net, \*.refinitiv.biz.

# <span id="page-63-2"></span>Real-Time server disconnections

In the event where the Refinitiv Real-Time Distribution System disconnects immediately following a successful mount, refer to [Creating an](#page-27-2) internal connection.

# <span id="page-63-3"></span>Cache path definition

An alternative cache path can be defined for Workspace during its installation, using the parameter:

```
RefinitivWorkspace-installer-xxx.exe --cachepath="<folder_path>"
```
However, currently, this does not re-route the entire content of the Refinitiv Workspace folder in the cache. That is, while the electron folder is moved to the new location, the following subfolders are not:

- − Config
- Dictionaries
- − Data API Proxy
- − File Links

<sup>64</sup> [SAP-22355](https://jira.refinitiv.com/browse/SAP-22355)

# <span id="page-64-1"></span>Signing in automatically

When users first log into Workspace, they have the option of choosing to sign in automatically in future, which creates a cookie in the electron cache for the user.

However, if electron is upgraded to a higher version, the cache is cleared and users are expected to sign in again.

 As this may occur many months later, users may have lost their credentials.

# <span id="page-64-0"></span>Rolling back

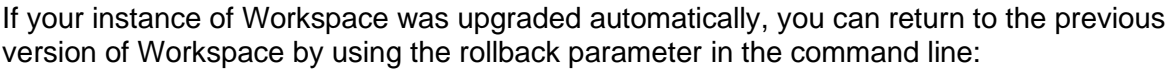

"<Install Path>\Refinitiv\Refinitiv Workspace\RefinitivWorkspace.exe" --rollback

However, this command also disables the automatic update feature for subsequent releases of Workspace.

This issue will be resolved in an upcoming release. However, an interim workaround will be formulated for this issue in beforehand.

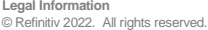

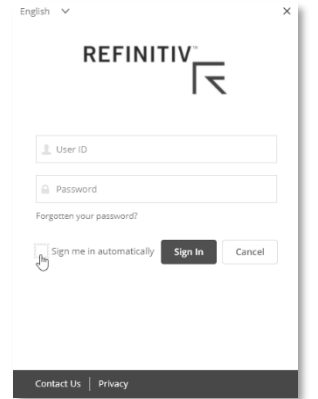

Refinitiv does not guarantee that any information contained in this document is and will remain accurate or that use of the information will ensure correct and faultless operation of the relevant service or equipment. Refi

This document contains information proprietary to Refinitiv and may not be reproduced, disclosed, or used in whole or part without the express written permission of Refinitiv.<br>Any software, including but not limited to, th